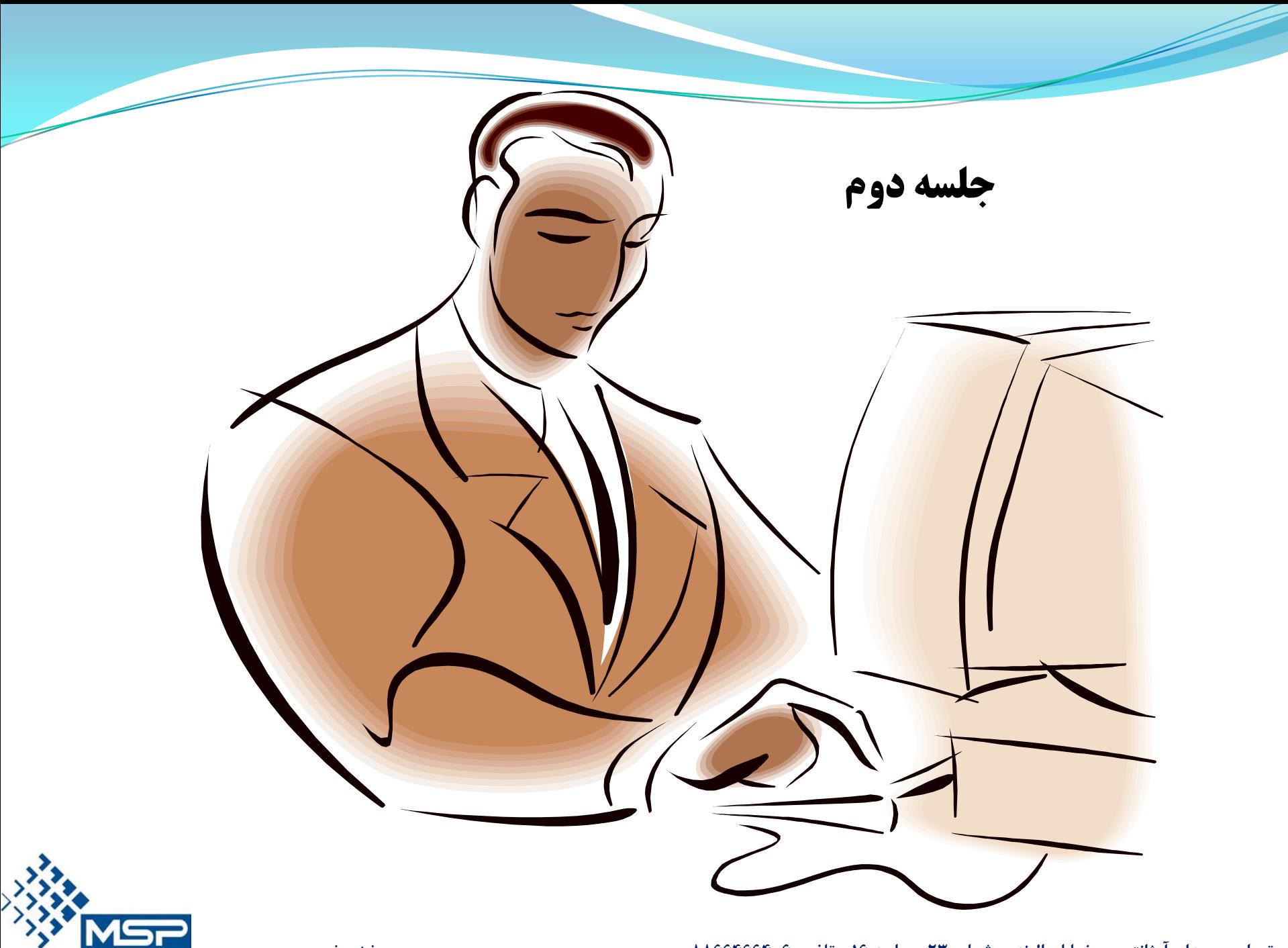

شرکت مصور سازان پروژه

**ايجاد و تغييرستونها**

- .1 چنانچه بخواهيد ستون هاي مورد نظر خود را در صفحه پروژه كاهش يا افزايش دهيم ، از منوي Veiw گزينه Column را انتخاب نماييد . .2 سپس گزينه Customise را بزنيد . و يا اينكه آيكون Columns را در صفحه اصلي انتخاب نماييد .
- .3 ستون مورد نظر را در Options Available انتخاب نماييد و با 2 بار كليك روي گزينه مورد نظر و يا با استفاده از دكمه جهت نما آن را به Option Selected منتقل نماييد .

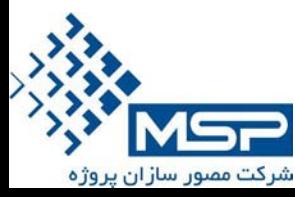

**ايجاد و تغييرستونها**

.4 اگر كليد جهت نماي دو فلشه را بزنيد ، همه آيتم ها به سمت راست منتقل مي شوند . در اينصورت با زدن دكمه Default به حالت اول بر مي گردد .

.5 در صورتيكه بخواهيد نام ستون را عوض كنيد ، روي ستون مورد نظر قرار گرفته و سپس دكمه Column Edit را انتخاب و تغييرات مورد نظر را اعمال نماييد .

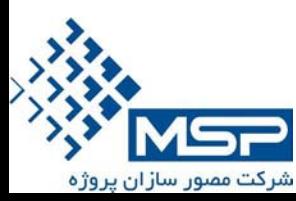

# **ايجاد و تغييرستونها**

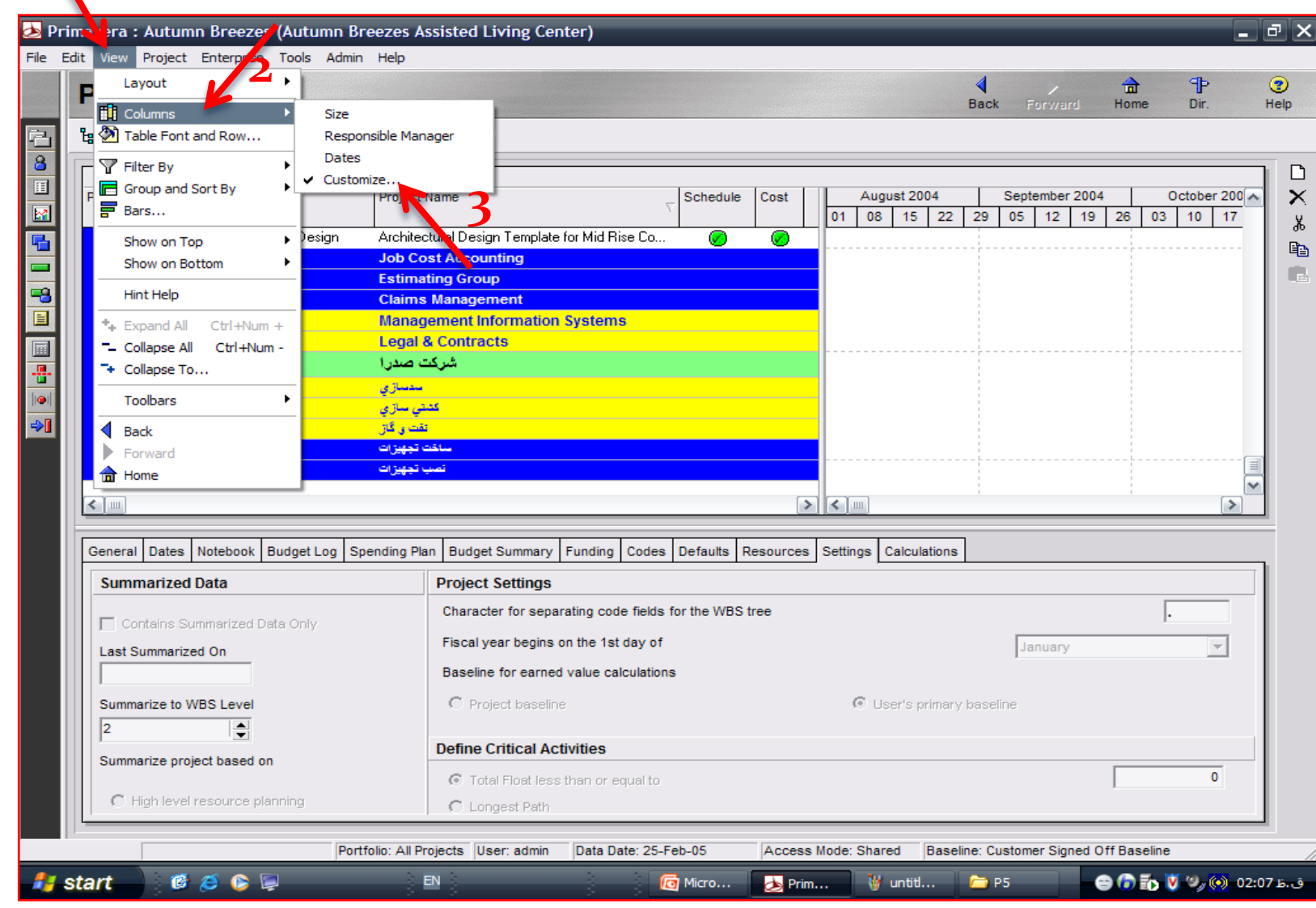

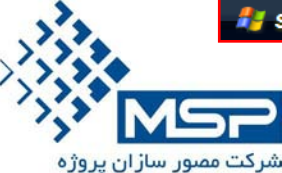

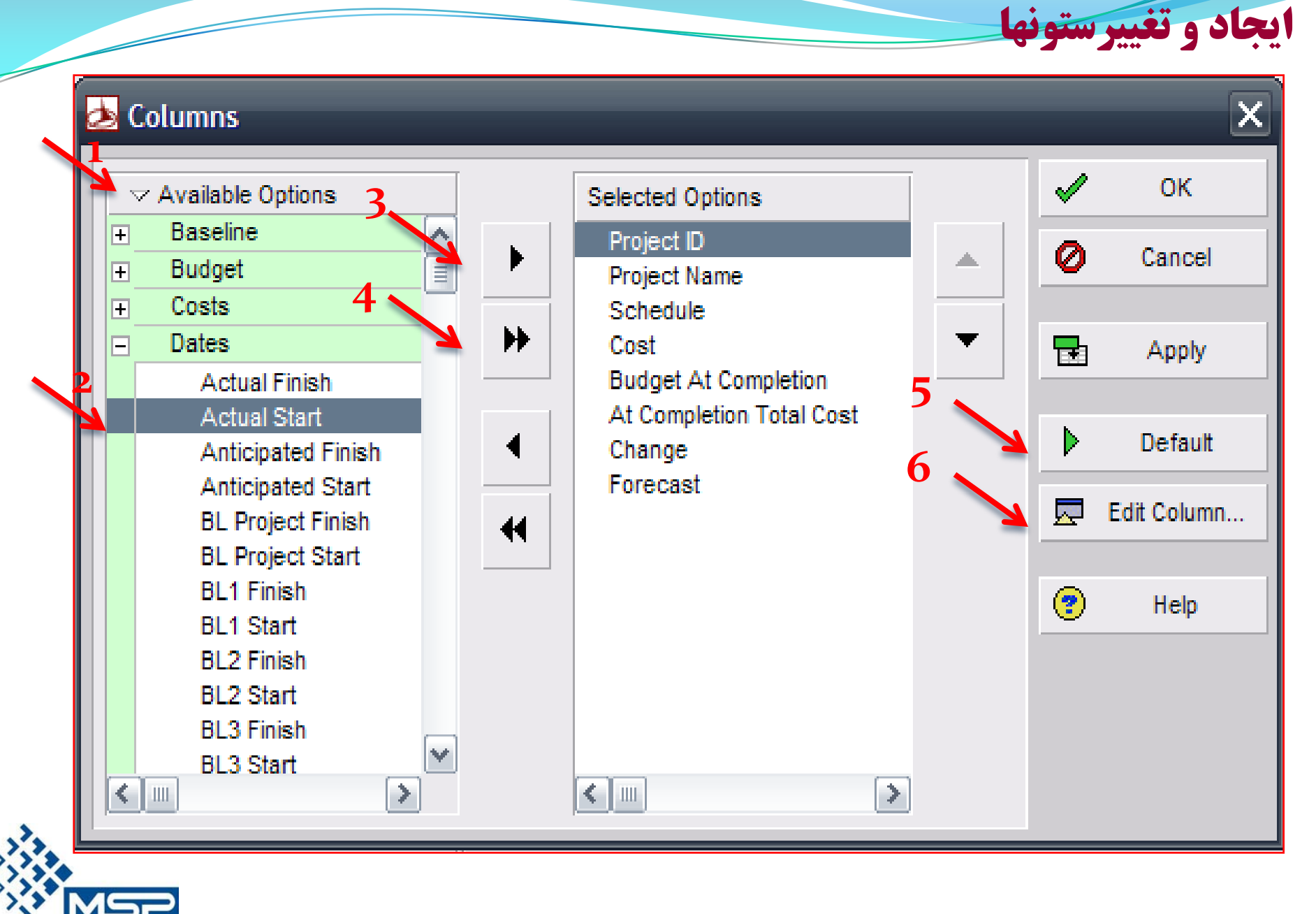

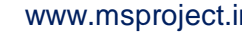

شرکت مصور سازان پروژه

**ايجاد و تغييرستونها**

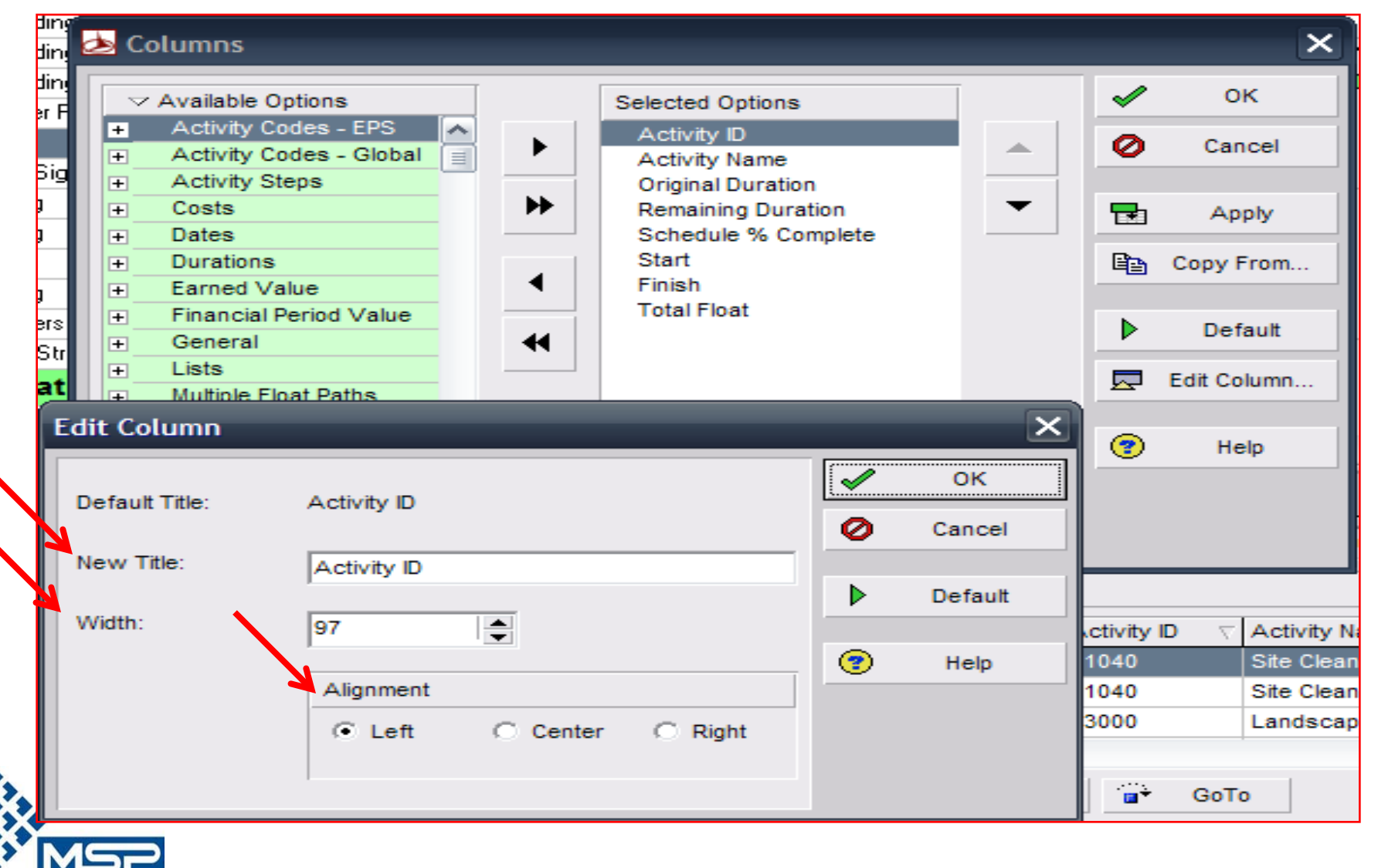

شرکت مصور سازان پروژه

براي اينكه بتوانيم روزهاي كاري و غيركاري را در پروژه تعريف كنيم ، بايستي تقويم تعريف شود . تقويم به 3 دسته تقسيم مي شود:

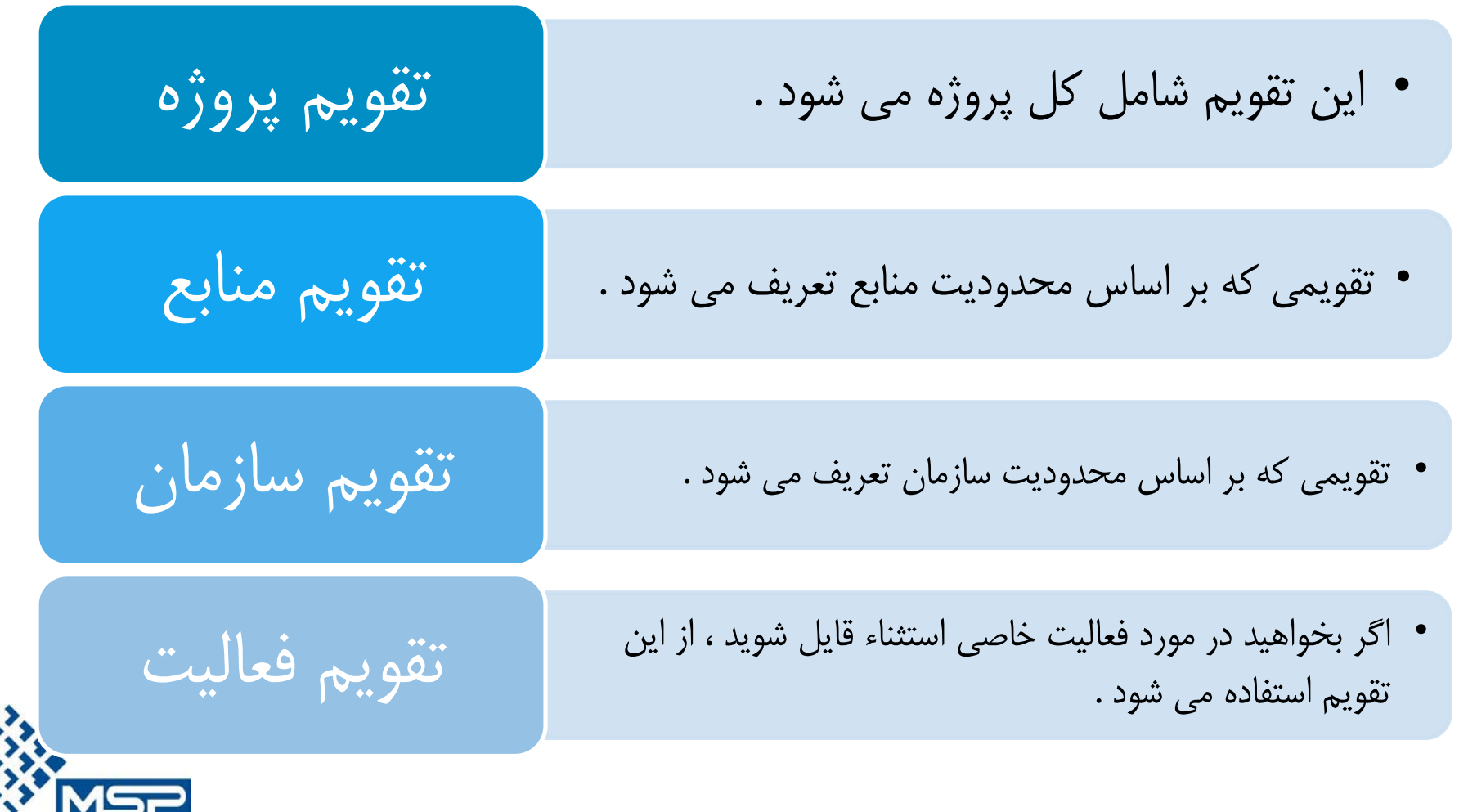

**تهران – ميدان آرژانتين – خيابان الوند – شماره 23 – واحد 16 تلفن : 88664664-6** ir.msproject.www

**تعريف تقويم**

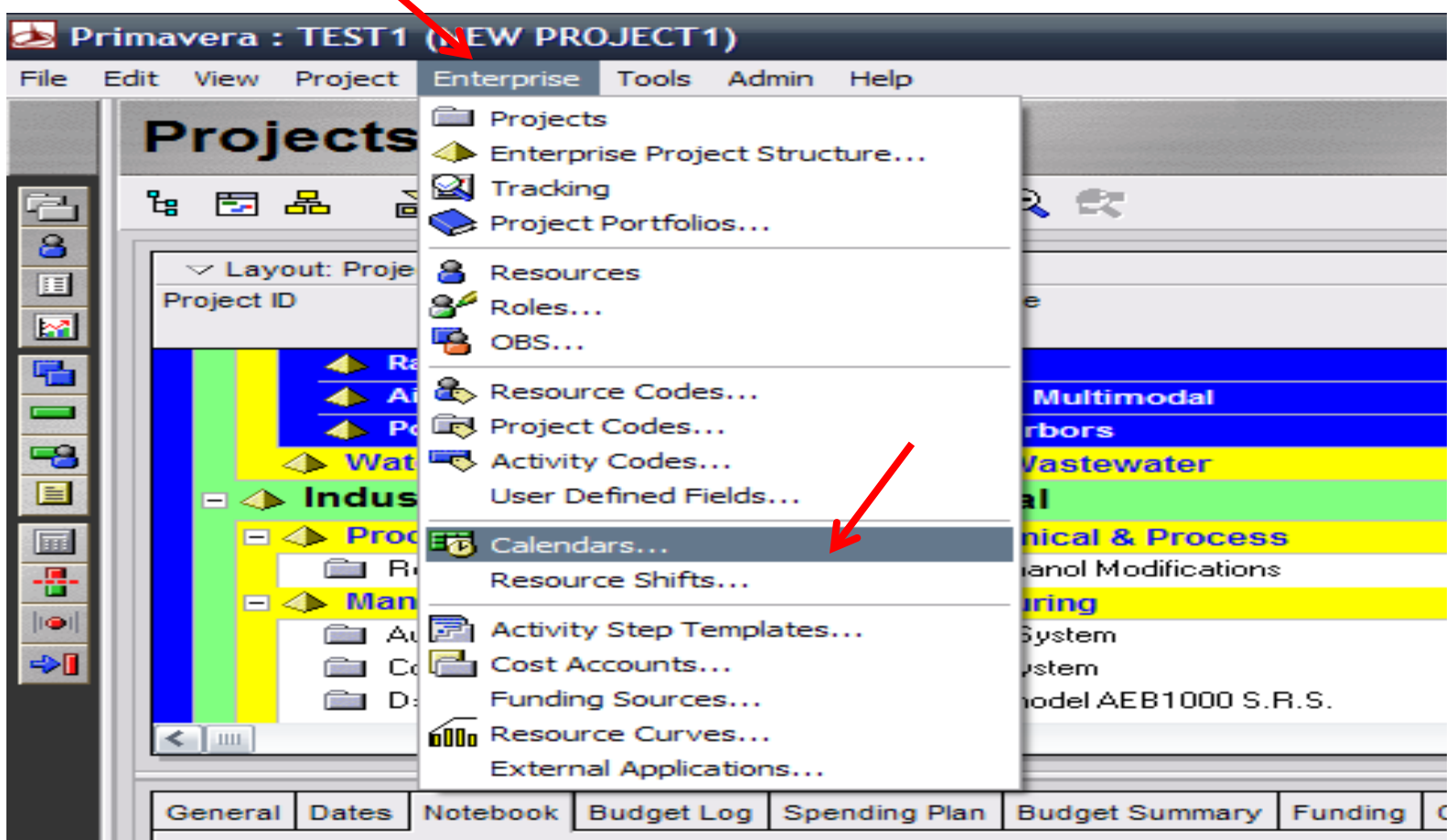

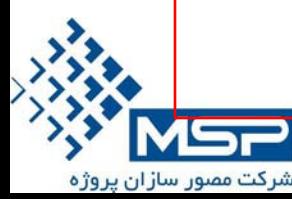

ازمنوي Enterprise گزينه Calender را انتخاب كنيد .

**تهران – ميدان آرژانتين – خيابان الوند – شماره 23 – واحد 16 تلفن : 88664664-6** ir.msproject.www

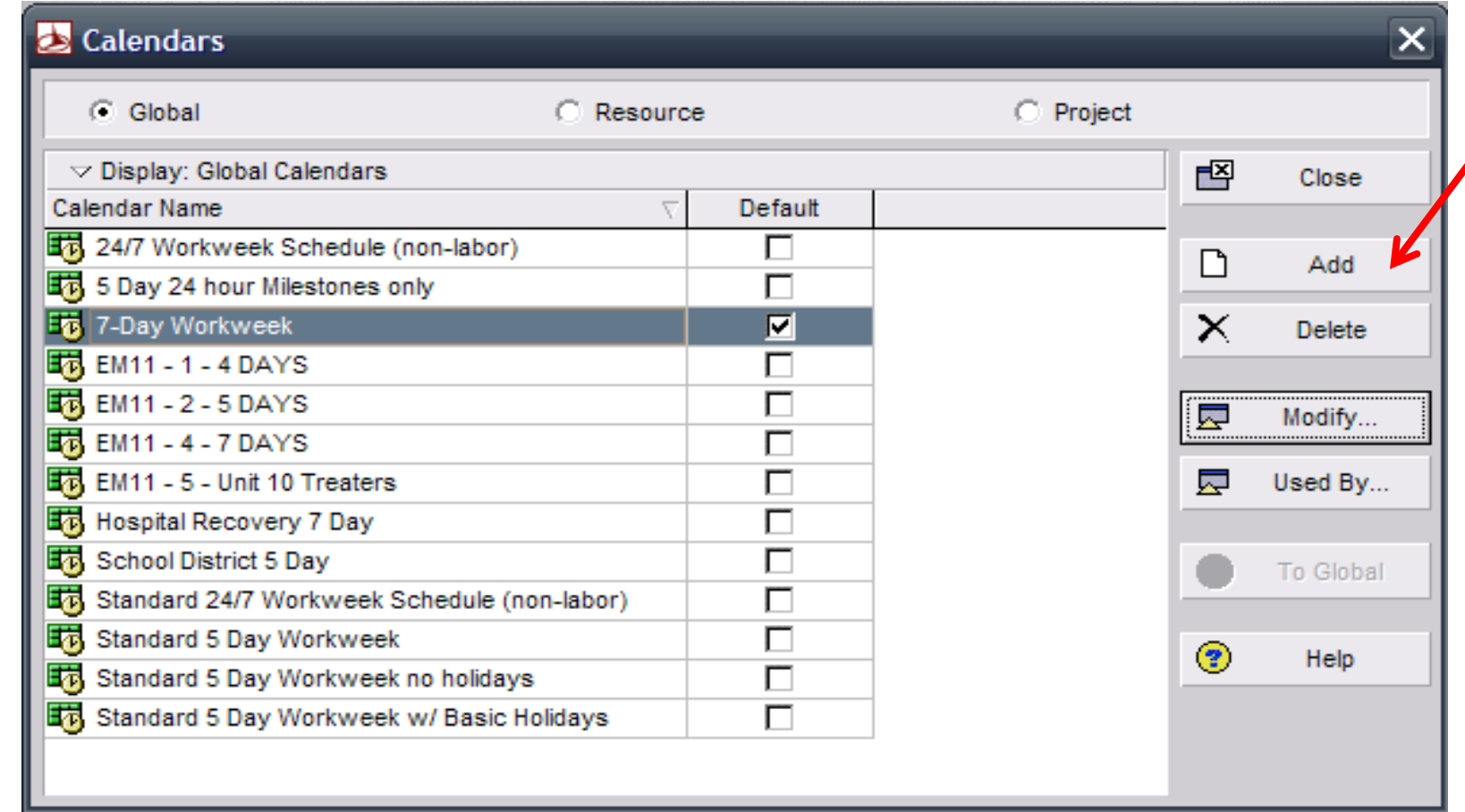

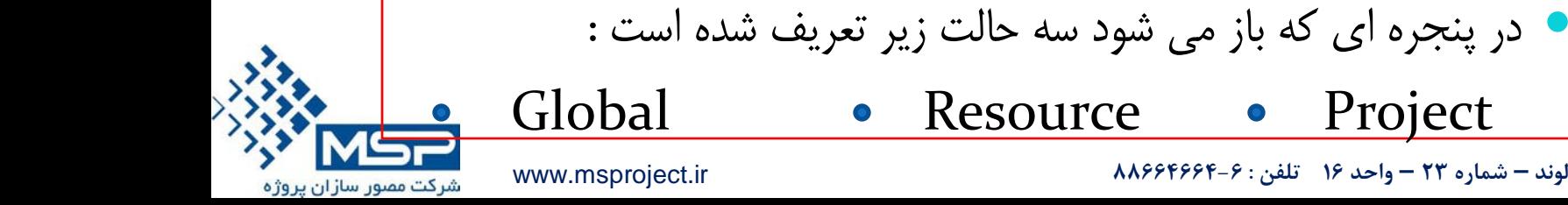

**تهران – ميدان آرژانتين – خيابان الوند – شماره 23 – واحد 16 تلفن : 88664664-6** ir.msproject.www

•با زدن دكمه Add پنجره Calender Select باز مي شود ، نوع تقويم مورد نظر را از اين پنجره انتخاب نماييد . (مثلاً 7 روز كار )

• مجدداً به صفحه Calenderبرمي گرديد .

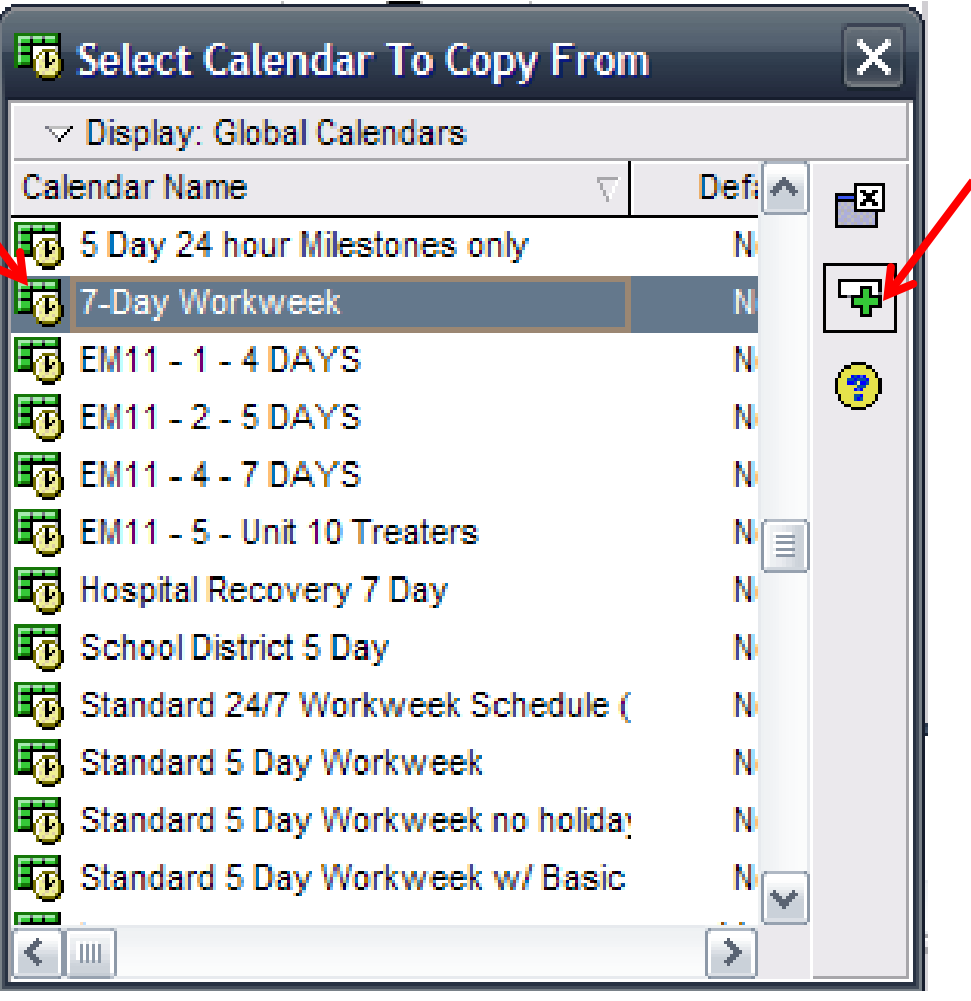

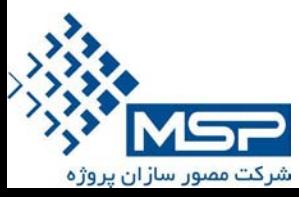

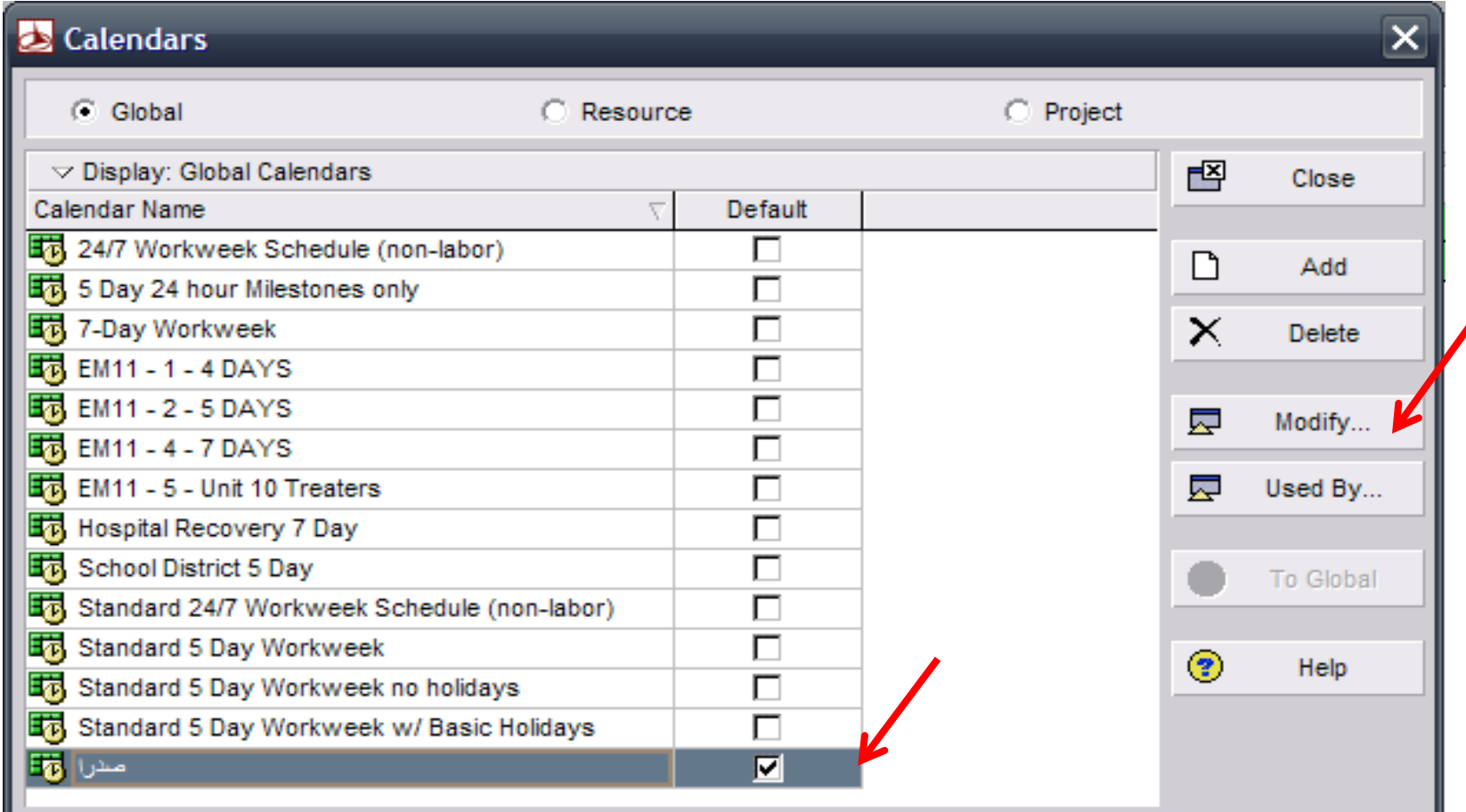

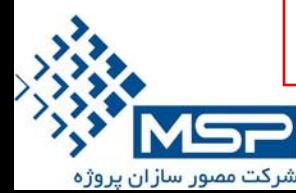

در اين پنجره اسم تقويم مورد نظر را ثبت مي كنيم و گزينه Default را فعال مي كنيم .

**تهران – ميدان آرژانتين – خيابان الوند – شماره 23 – واحد 16 تلفن : 88664664-6** ir.msproject.www

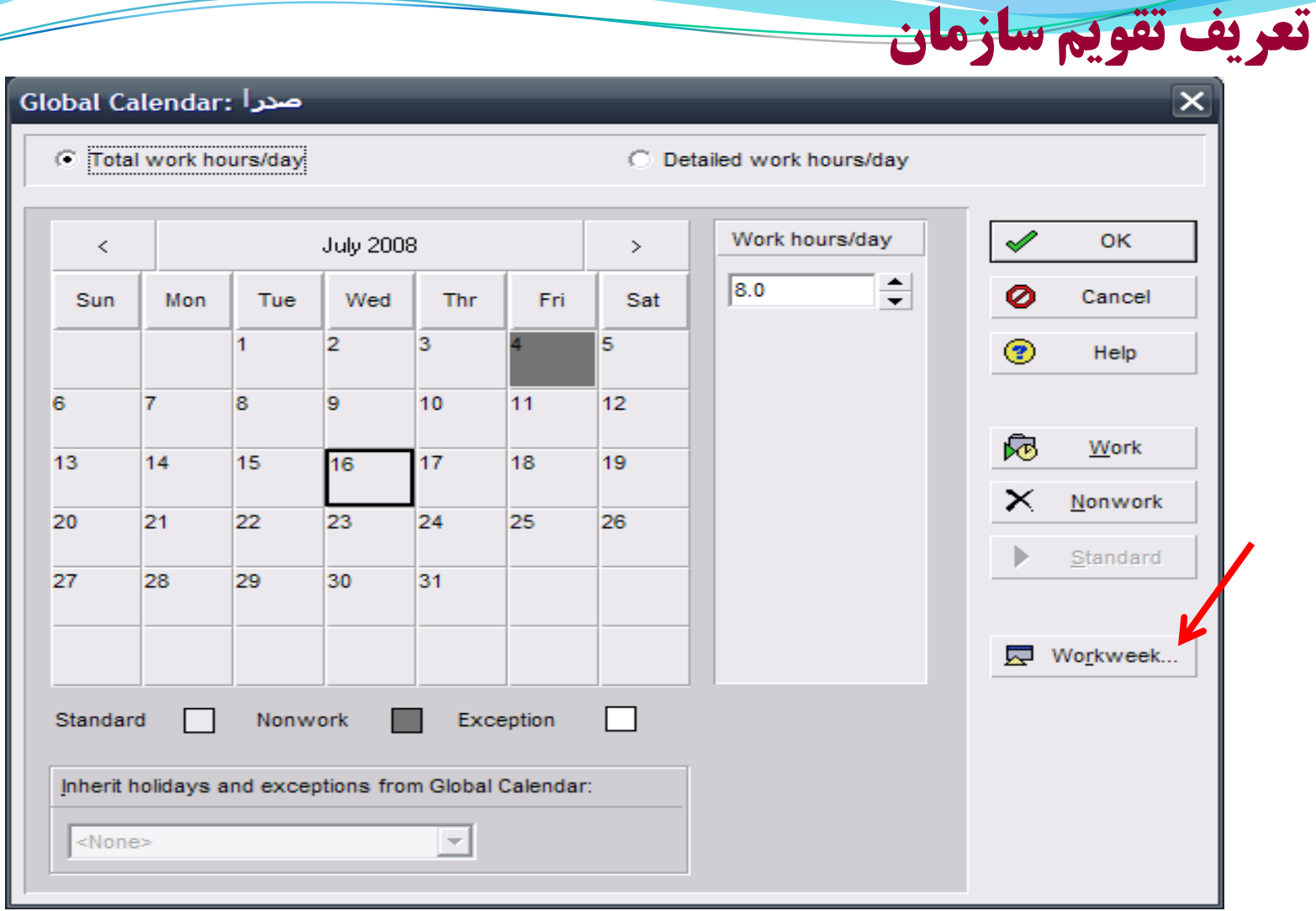

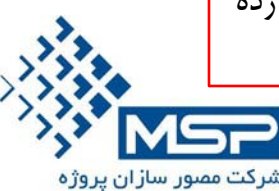

 جهت ايجاد تقويمي با شرايط خاص (مثلاً كليه روزهاي جمعه غيركاري باشد ) ، پس از تعريف تقويم دكمه Modify را زده و در پنجره تقويم مورد نظر قرار مي گيريم .

#### **Global Calendar: صدر**ا

شرکت مصور سازان پروژه

C Total work hours/day

Work hours/day **July 2008** ℐ OK.  $\geq$  $\,<\,$ ÷  $|8.0$ Ø Cancel Mon Wed Thr Fri Sat Sun Tue  $\mathbf{1}$  $\overline{2}$ з 5  $\circledcirc$ Help 6  $\overline{7}$ 8 9 10  $11$  $12<sub>2</sub>$ ඹ Work 17 13  $14$ 15 18 19 16  $\times$ Nonwork 22 23 24 20 21 25 26 Þ Standard 27 28 29 30  $31$ 一 Workweek... **Calendar Weekly Hours** Standard work hours  $\mathscr{Q}$ **OK** ⊘ Cancel **Sun** Mon **Tue** Wed Thr Fri Sat  $\overline{\mathbf{8}}$ l8  $\overline{0}$ l8 l8 l8 8l  $\mathbf{P}$ Help

C Detailed work hours/day

**تعريف تقويم سازمان**

 $\times$ 

سپس دكمه Workweek را زده و تعداد ساعات كاري روز جمعه را صفر در نظر بگيريد.

#### **Global Calendar: صدر**

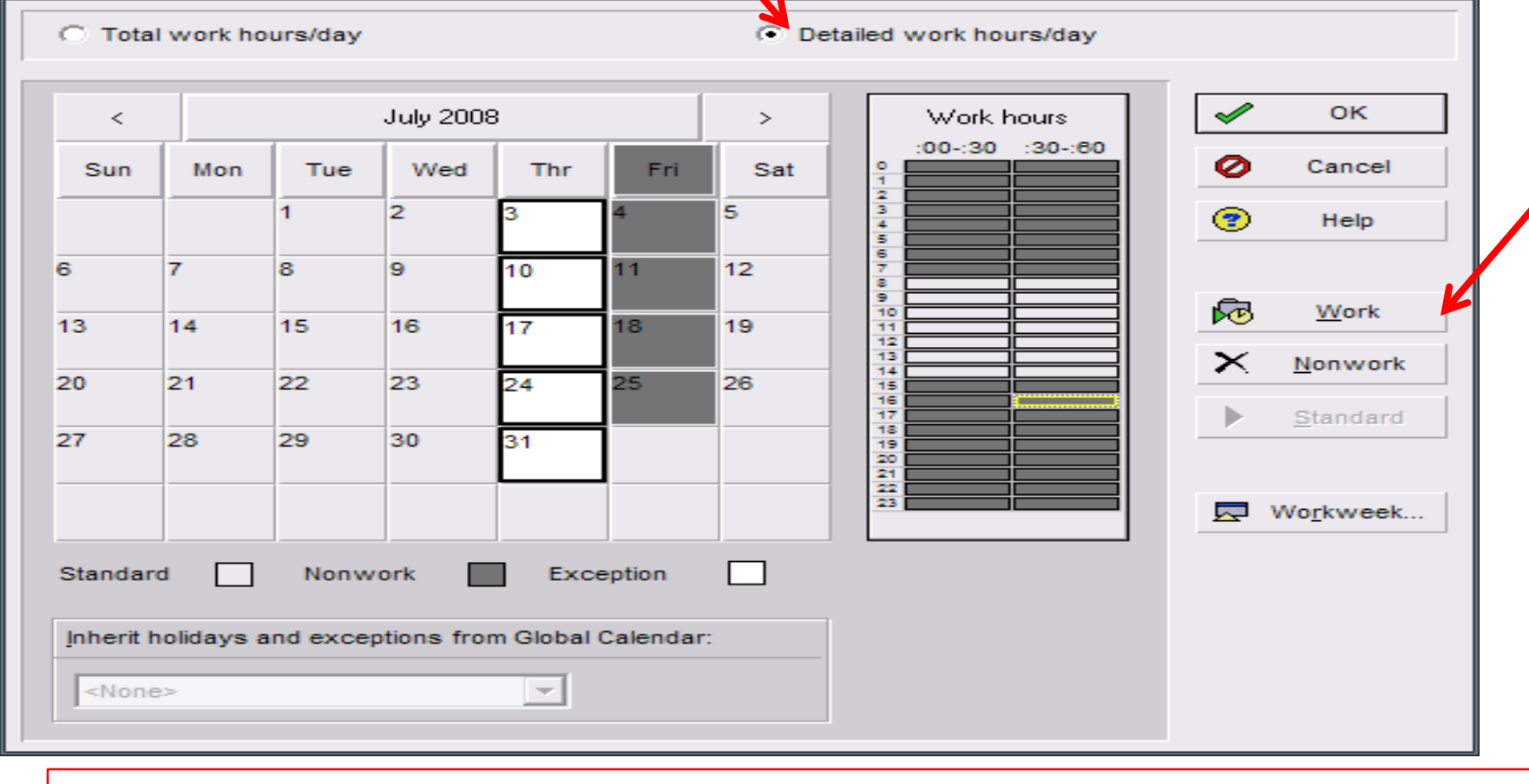

اگر بخواهيم ساعات كاري را تعريف كنيم ، زماني كه در پنجره تقويم مورد نظر هستيم ، گزينه Work Detailed day/Housr را فعال نموده و ساعاتي كه مي خواهيد كاري باشد انتخاب و دكمه Work را بزنيد .

شرکت مصور سازان پ

**تهران – ميدان آرژانتين – خيابان الوند – شماره 23 – واحد 16 تلفن : 88664664-6** ir.msproject.www

**تعريف تقويم سازمان**

 $\overline{\mathbf{x}}$ 

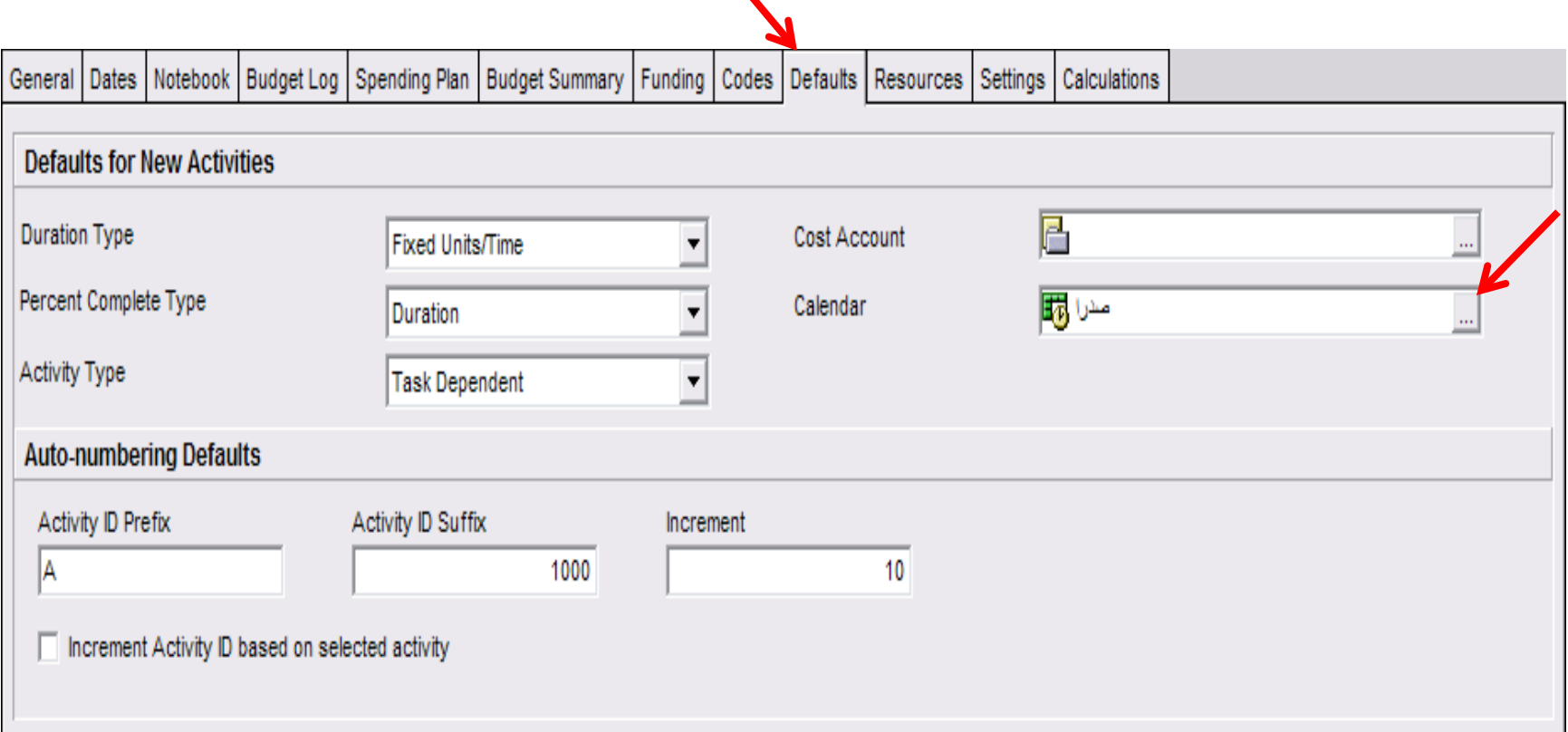

جهت تعريف تقويم براي پروژه ، پس از ايجاد تقويم در صفحه پروژه ها قرار گرفته و پنجره Defalt را از پايين صفحه انتخاب و در قسمت Calender تقويم مورد نظر را انتخاب و به پروژه اختصاص مي دهيم .

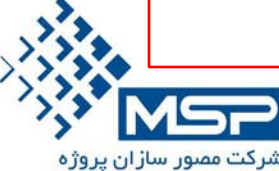

**تهران – ميدان آرژانتين – خيابان الوند – شماره 23 – واحد 16 تلفن : 88664664-6** ir.msproject.www

**تعريف تقويم پروژه**

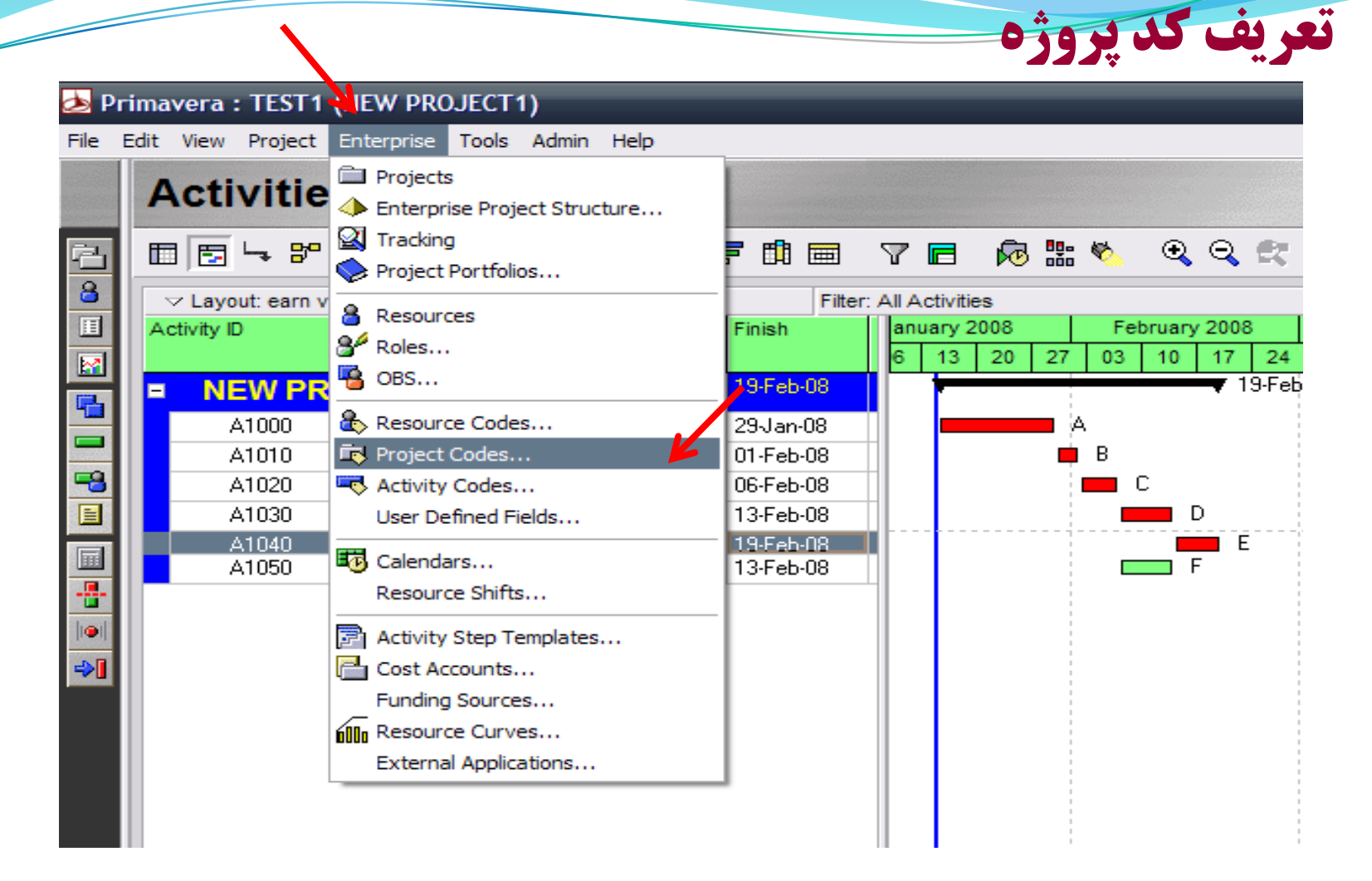

براي اينكه پروژه را بر اساس نياز دسته بندي و نمايش دهيد ، از كد دهي پروژه استفاده مي شود. براي اين منظور از منوي Enterprise گزينه Codes Project را انتخاب كنيد .

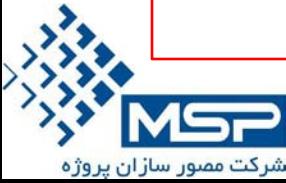

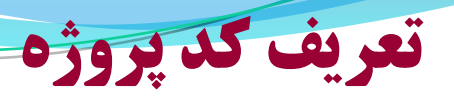

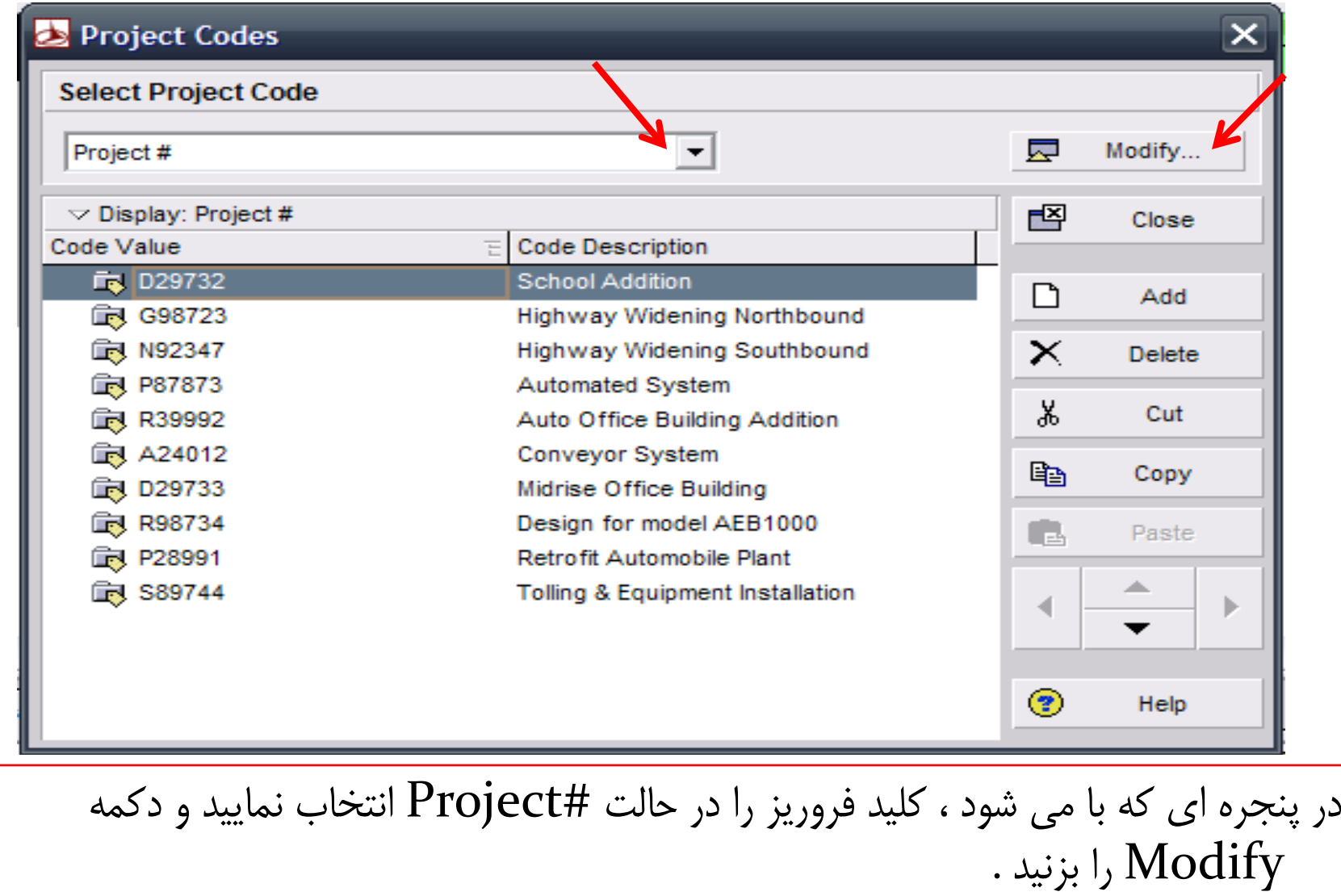

شرکت مصور سازان پروژه

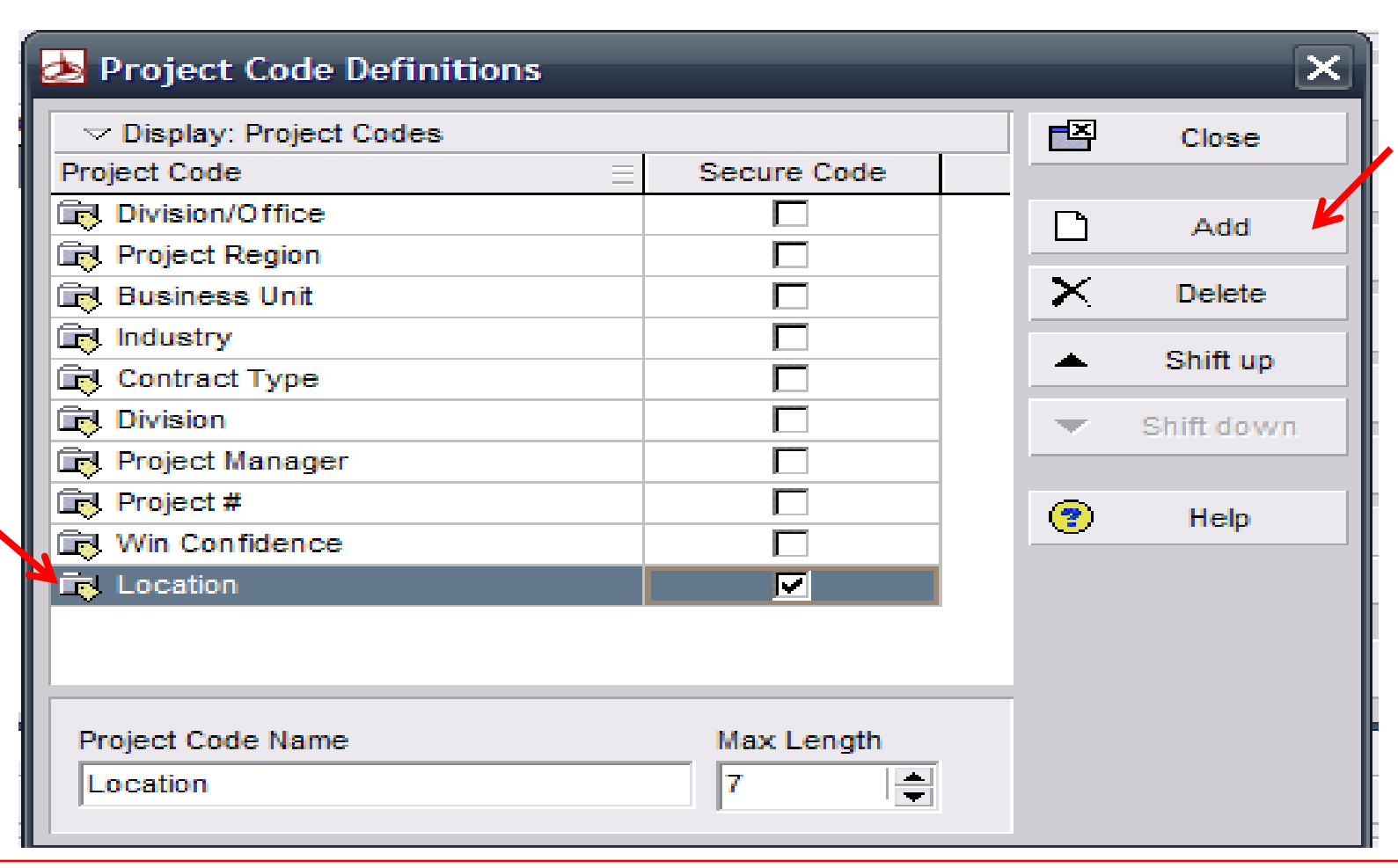

در پنجره جديد Definitions Code Project با زدن دكم Add كد مورد نظر (مثلاً Location ( را تعريف نماييد .

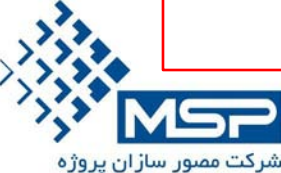

**تهران – ميدان آرژانتين – خيابان الوند – شماره 23 – واحد 16 تلفن : 88664664-6** ir.msproject.www

**تعريف كد پروژه**

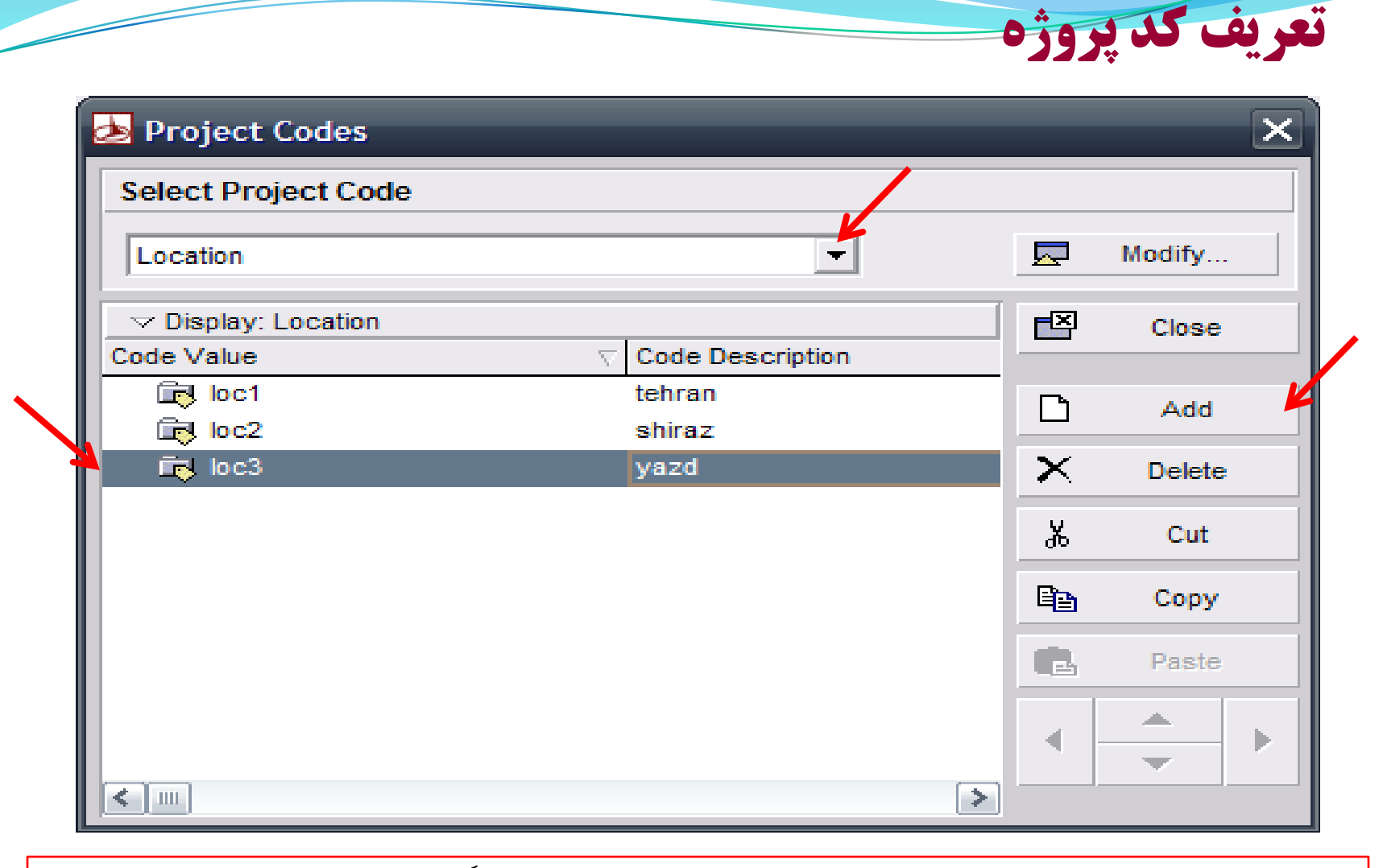

سپس به صفحه اول برگشته و كليد فروريز را در حالت كد تعريف شده (مثلاً Location (قرار داده و با زدن دكمه  $\rm Add$  زير سطح را به آن اضافه نماييد .

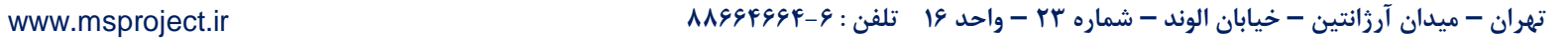

شرکت مصور سازان پروژه

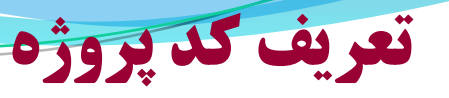

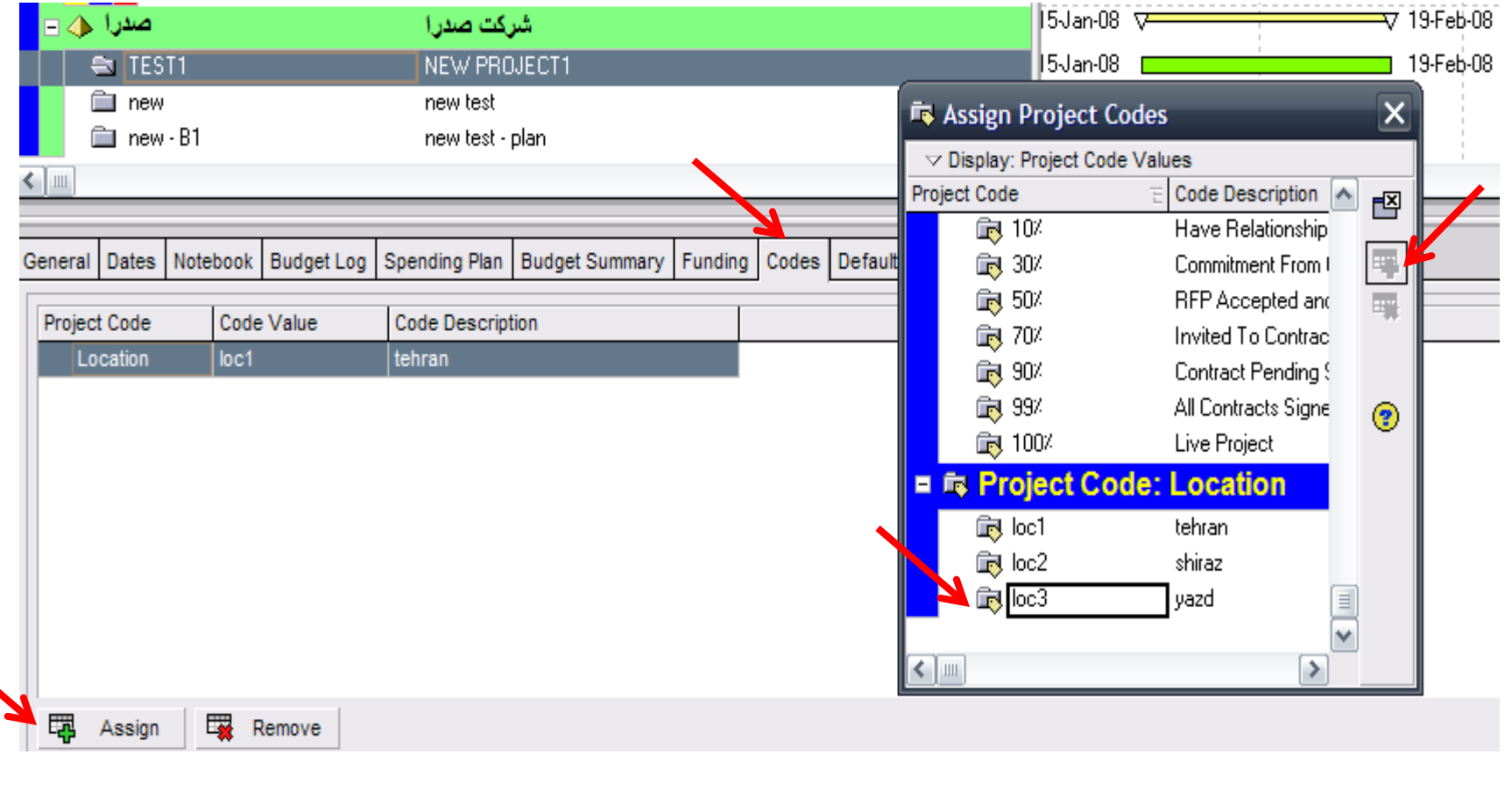

درآخر به صفحه پروژه ها برگشته و روي پروژه هاي مورد نظر رفته و در قسمت Codes مربوط به هر پروژه دكمه Assign را زده و كد مربوط را به آن پروژه اختصاص دهيد .

شرکت مصور سازان پروژه

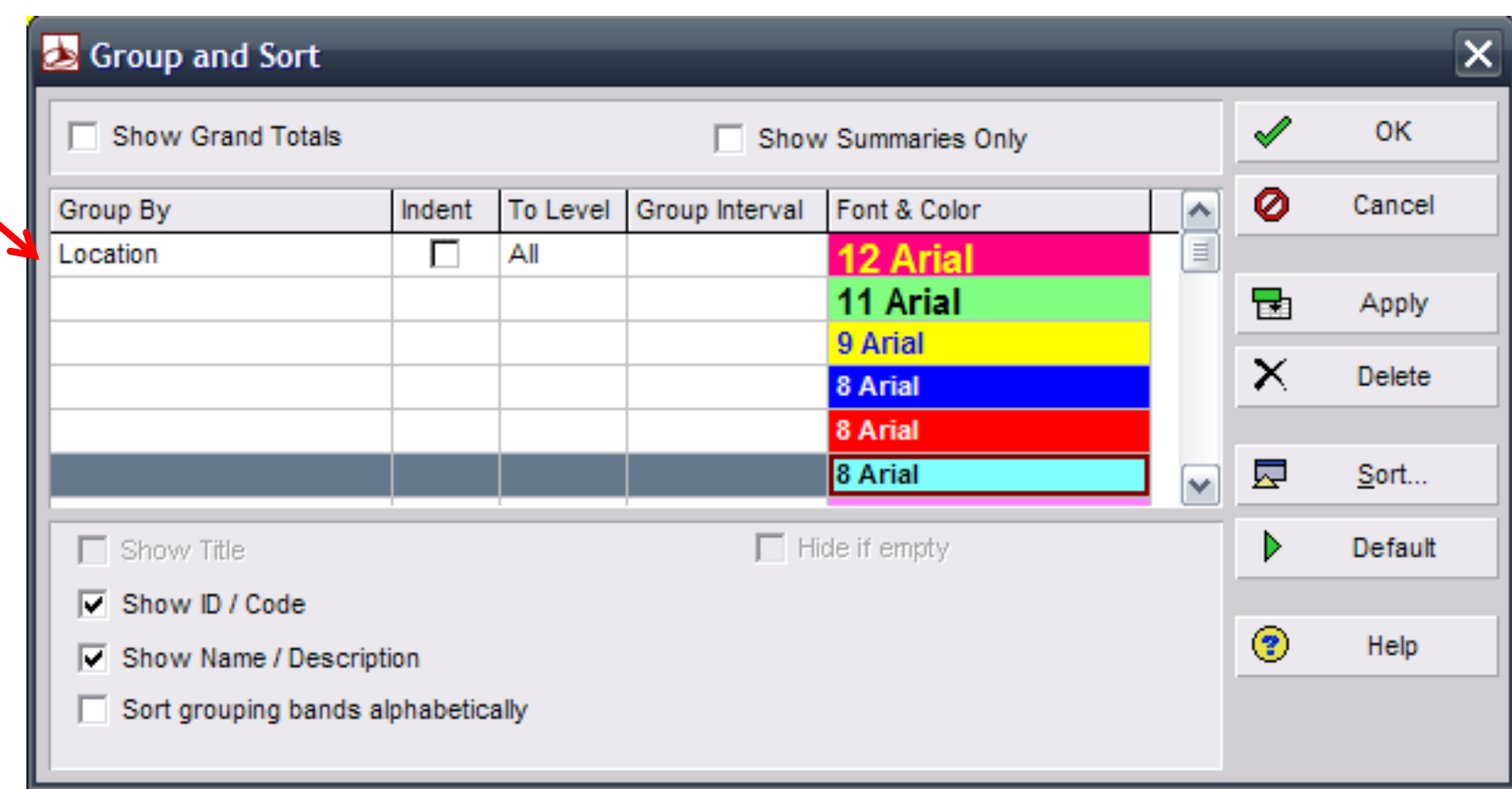

اگر بخواهيم آماري از پروژه ها بر اساس كد دهي داده شده بگيريم ؛ بايستي از منوي VEIW گزينه Group and Sort را انتخاب نموده و گروه بندي را بر اساس كد تعريف شده انتخاب كنيد .

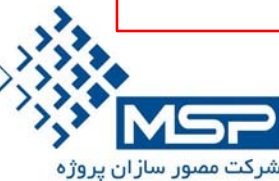

**تهران – ميدان آرژانتين – خيابان الوند – شماره 23 – واحد 16 تلفن : 88664664-6** ir.msproject.www

**تعريف كد پروژه**

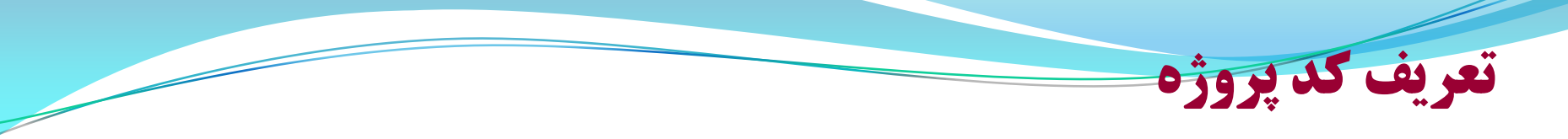

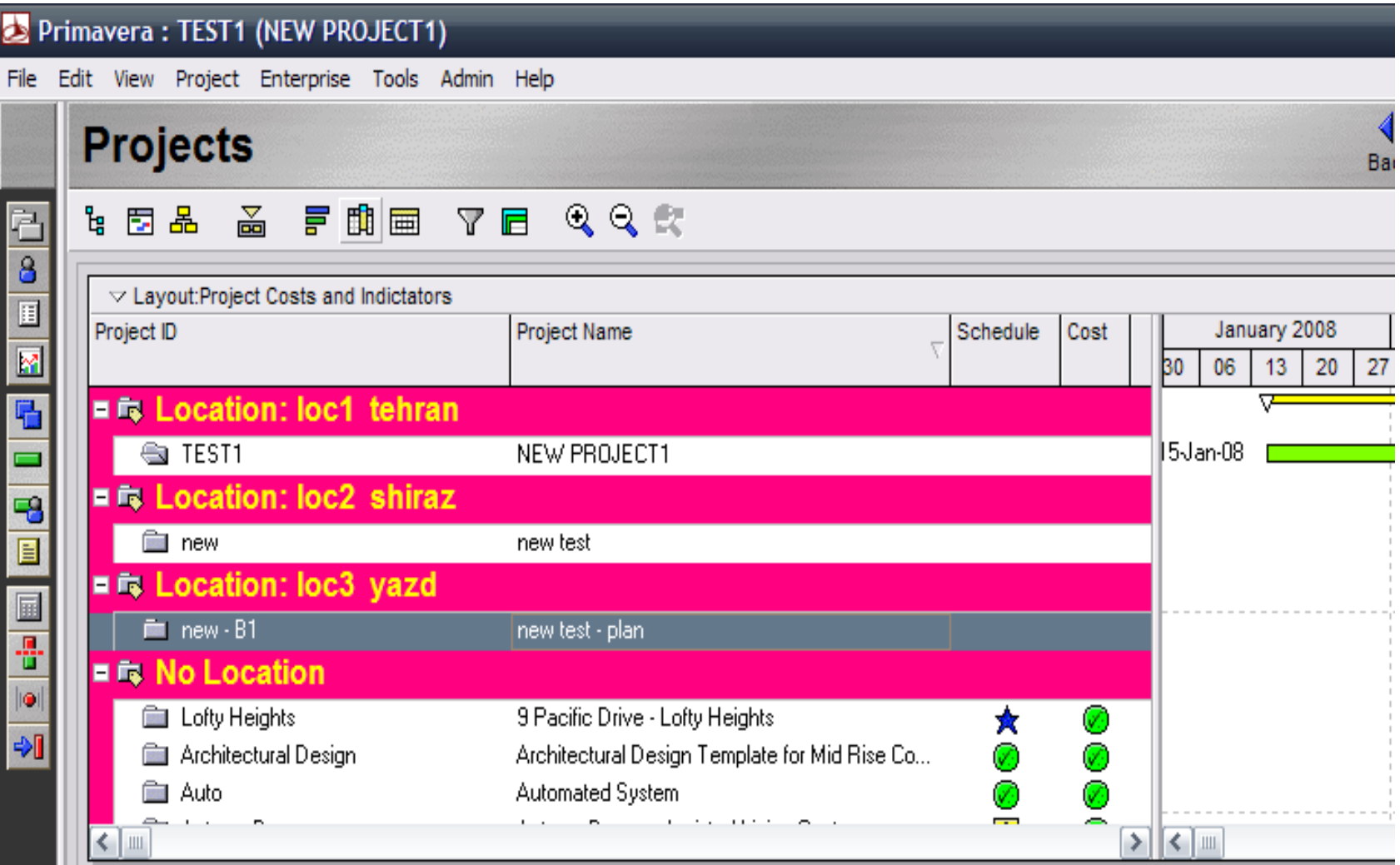

شرکت مصور سازان پروژه

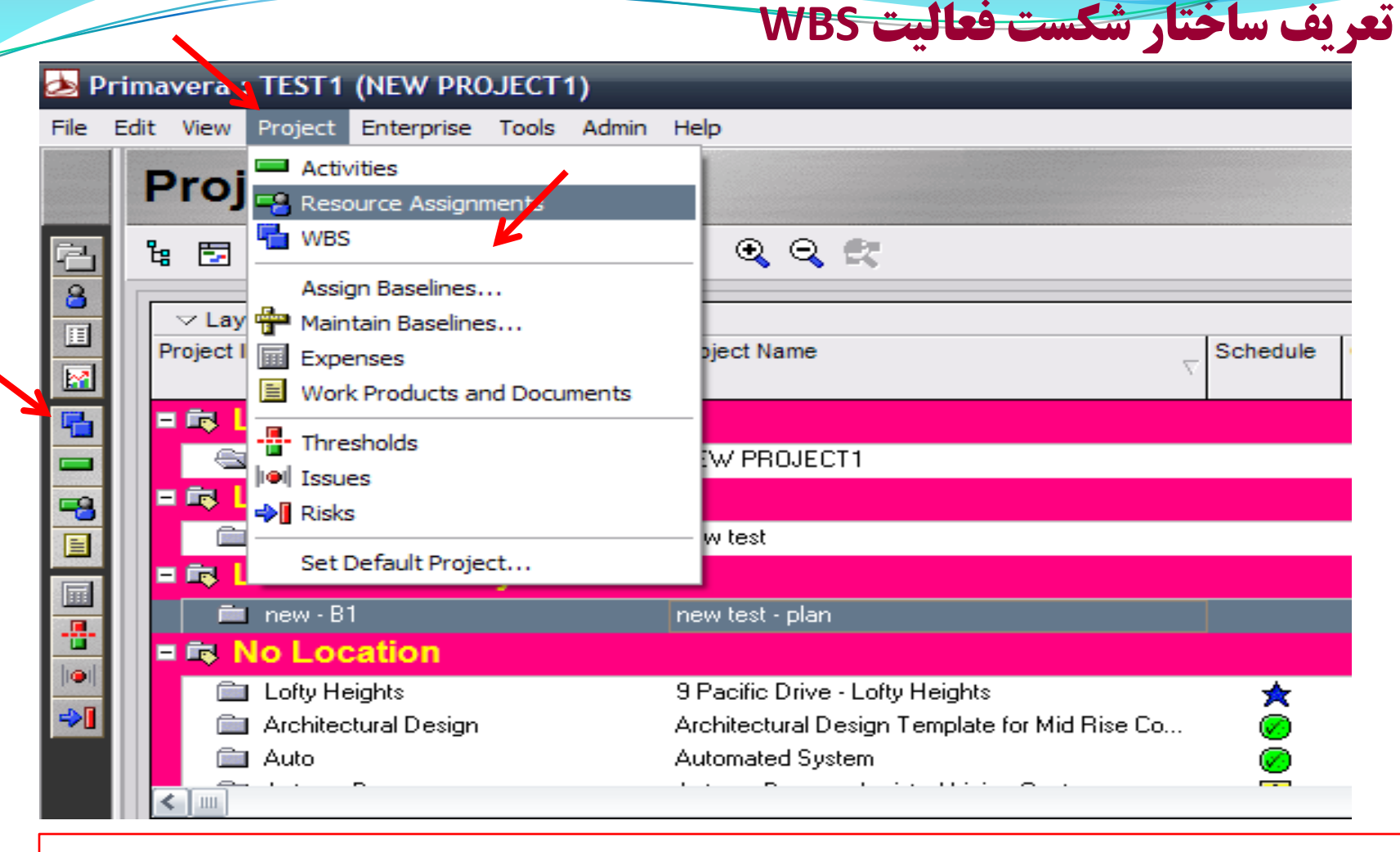

بعد از ايجاد پروژه بايد WBS پروژه را تعريف كنيد ، براي اين منظور ابتدا از گزينه Enterprise گزينه WBS را انتخاب كرده و يا از آيكون WBS روي صفحه استفاده كنيد .

شرکت مصور سازان پروژه

**تعريف ساختار شكست فعاليت WBS**

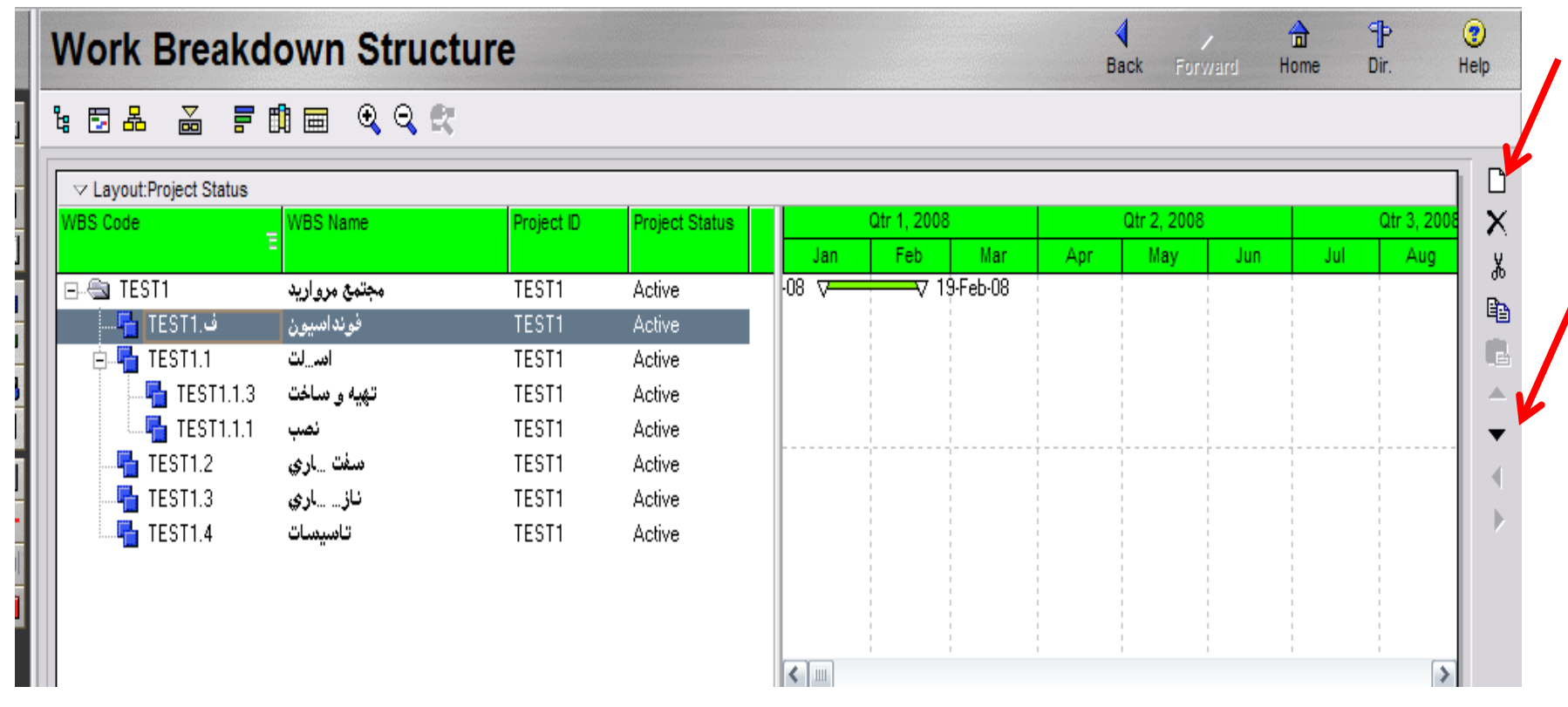

سپس با زدن دكمه Add سطوح مورد نظر را اضافه نماييد و با دكمه هاي جهت نما نحوه قرار گيري آنها را تنظيم نماييد .

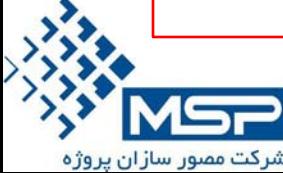

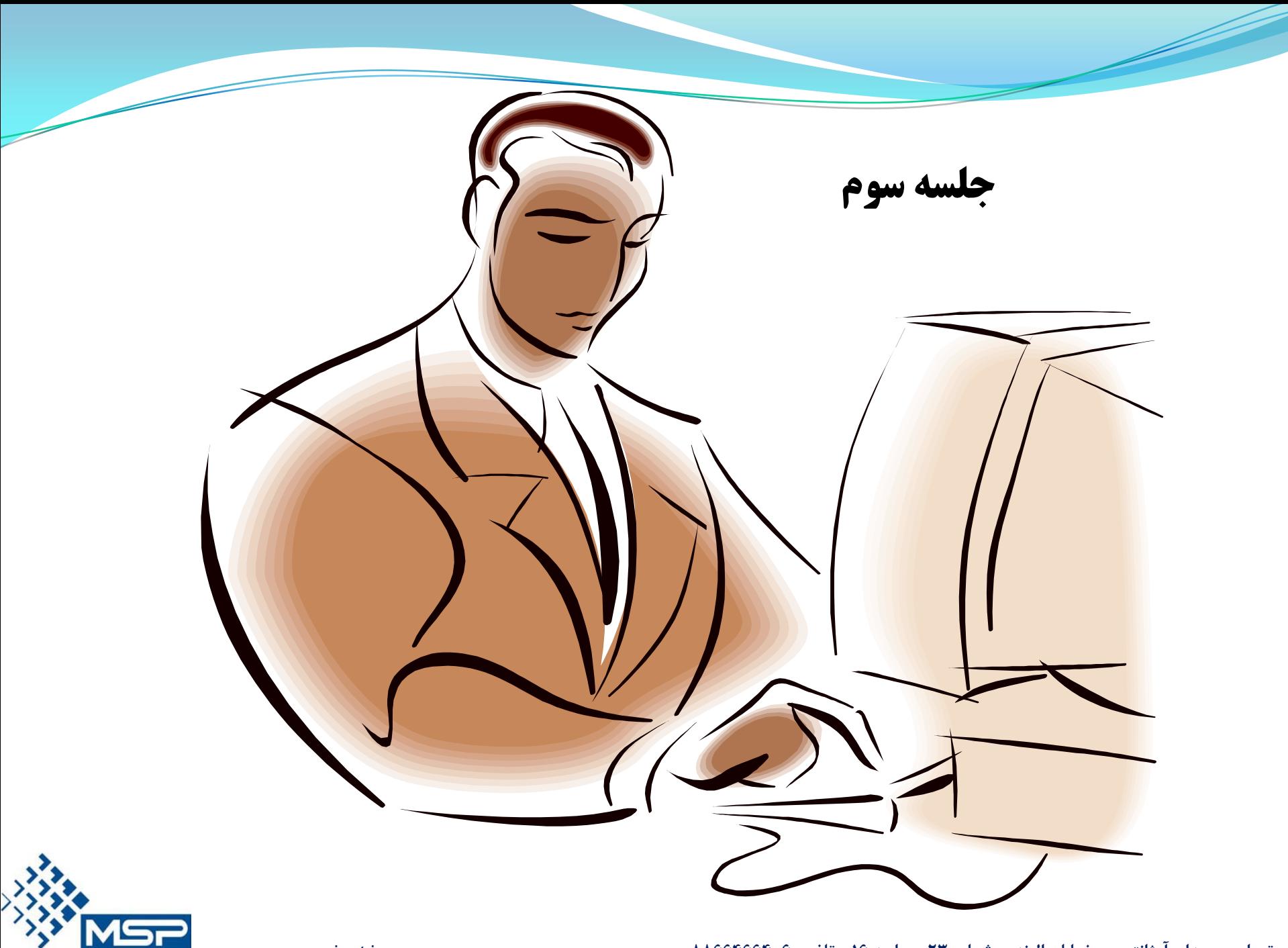

شرکت مصور سازان پروژه

### **كنترل و نگهداري اسناد و مدارك مرتبط با پروژه WPS**

جهت متمركز كردن اسناد و مدارك مرتبط با پروژه مي توانيم از اين ابزار براي دسترسي آسان و سريع به مدارك پروژه استفاده كرد .

مدارك و اسناد پروژه مي تواند به صورت زير دسته بندي گردد :

- .1 قرارداد پروژه
- .2 مدارك مهندسي
	- .3 صورتجلسات
		- .4 نامه ها
- .5 گزارشات كنترل پروژه
- .6 صورت وضعيت و تعديل
	- .7 اسناد خريد
		- .8 وغيره

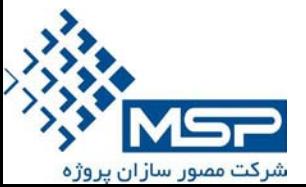

### **كنترل و نگهداري اسناد و مدارك مرتبط با پروژه WPS**

o المجتمع مرواريد Primavera : TEST1

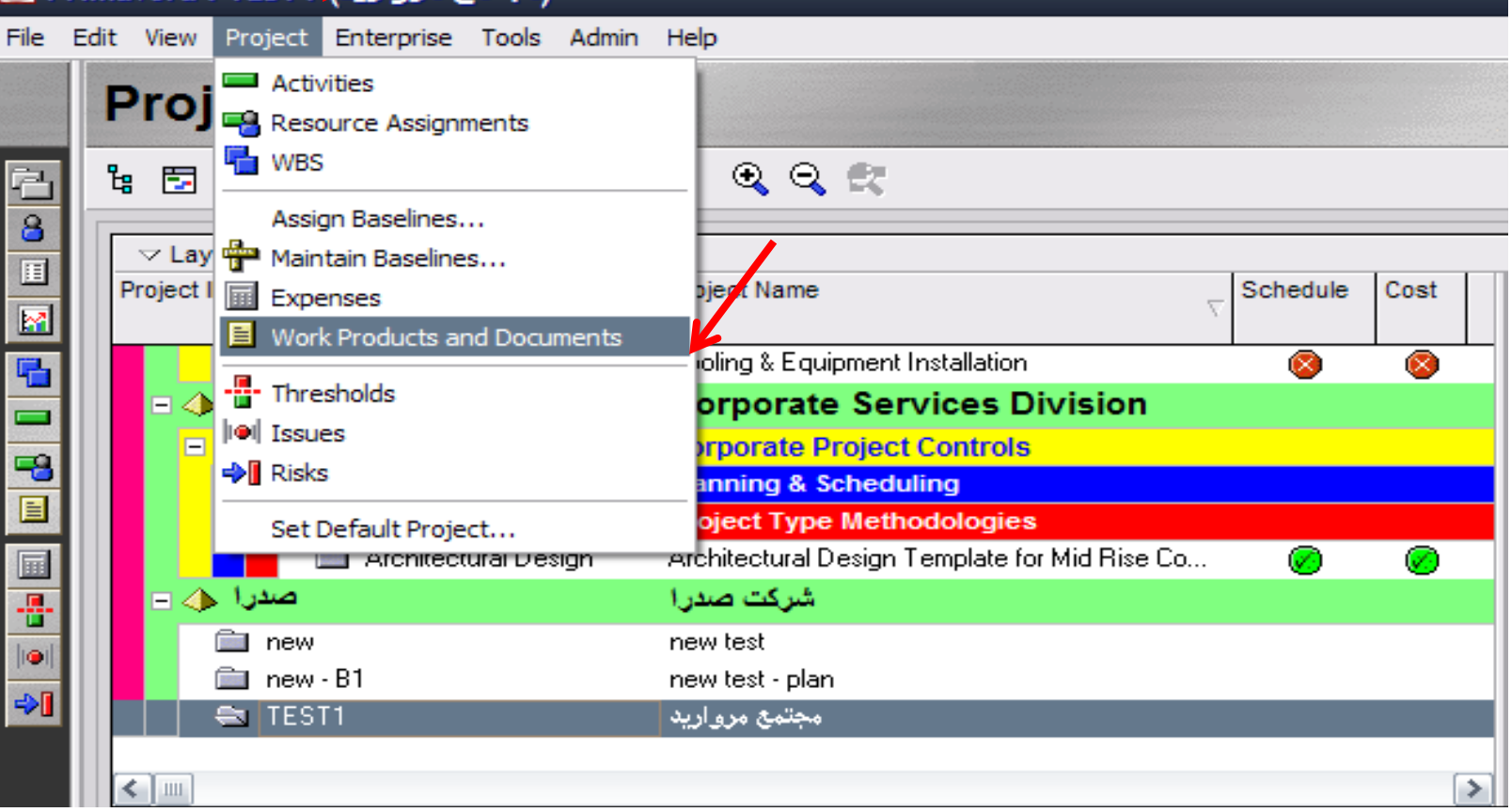

براي تعريف WPS به سطح پروژه رفته و از منوي Project گزينه & Product Work Document را انتخاب مي نمايم .

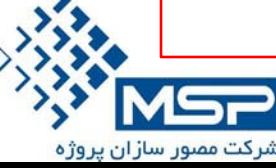

**كنترل و نگهداري اسناد و مدارك مرتبط با پروژه WPS**

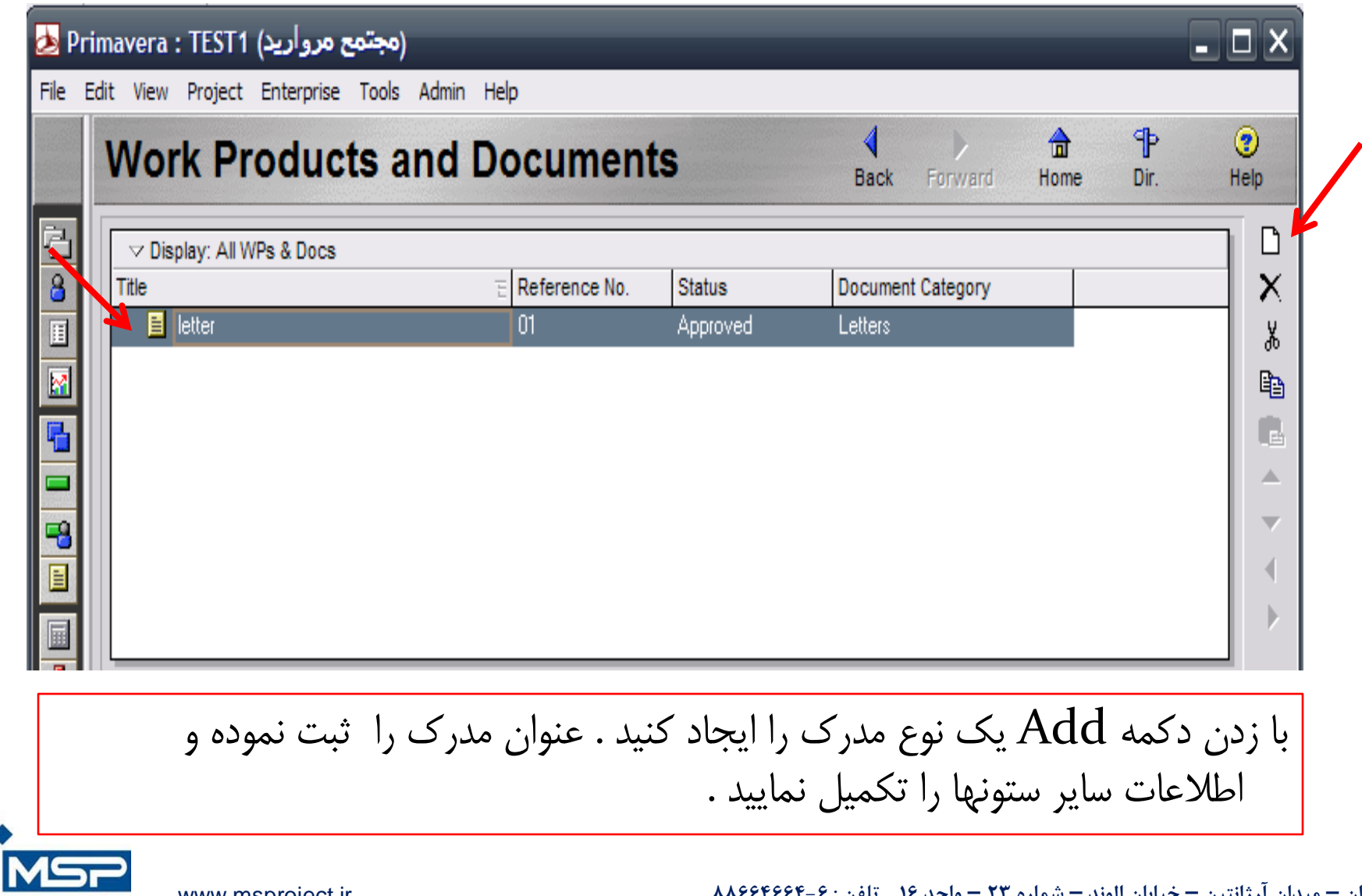

**تهران – ميدان آرژانتين – خيابان الوند – شماره 23 – واحد 16 تلفن : 88664664-6** ir.msproject.www

شرکت مصور سازان پروژه

**General tabes (WPS)**

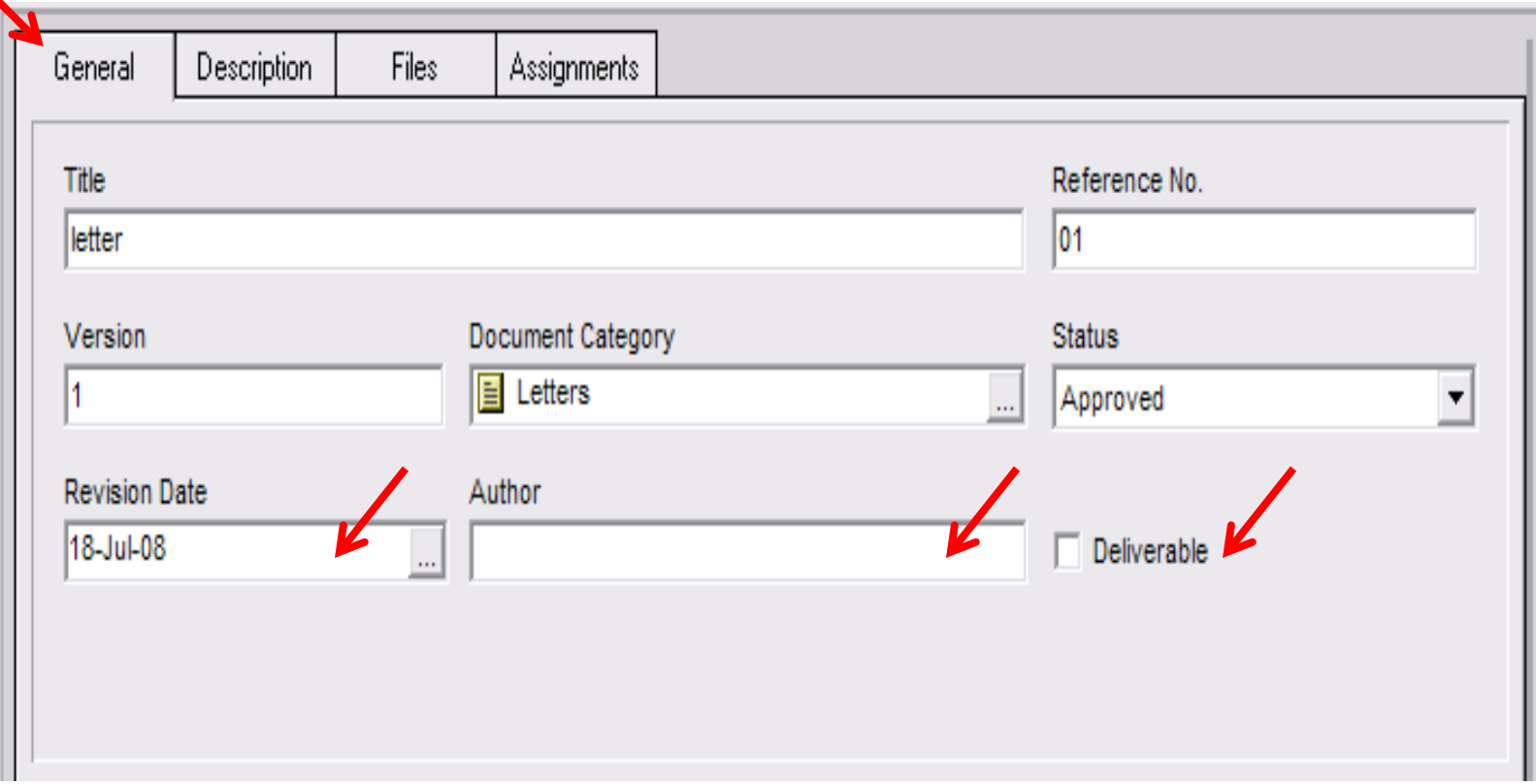

در اين صفحه اطلاعات كلي نمايش داده مي شود و تاريخ رويژن Date Revision و شخص پيگيري كننده Author را مي توان در اينجا ثبت نمود . همچنين اقلام قابل تبديل كه پول ساز نيز هستند Deliverable مي باشند و بايستي تيك آن زده شود .

شرکت مصور سازان پروژه

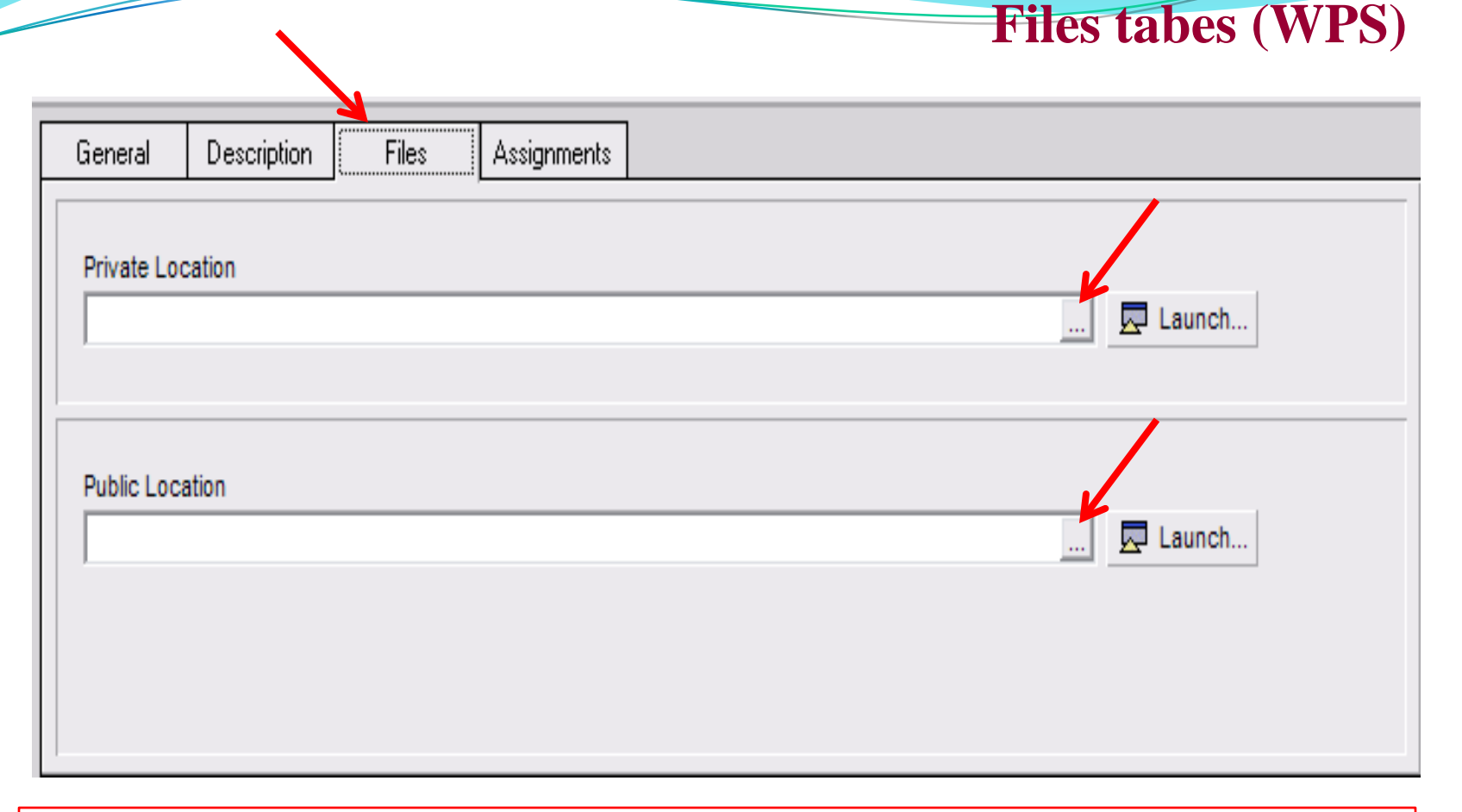

اگر فابل را در قسمت Location Private انتخاب كنيم ، فقط افرادي مي توانند اين صفحه و مدارك را ببينند كه سطح دسترسي براي آنها تعريف شده باشد . و در صورتي كه در قسمت Location Private را انتخاب كنيم ، فايل عمومي بوده و همه قابليت ديدن آن را دارند .

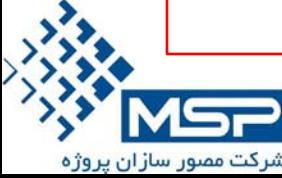

### **Assignments tabes (WPS)**

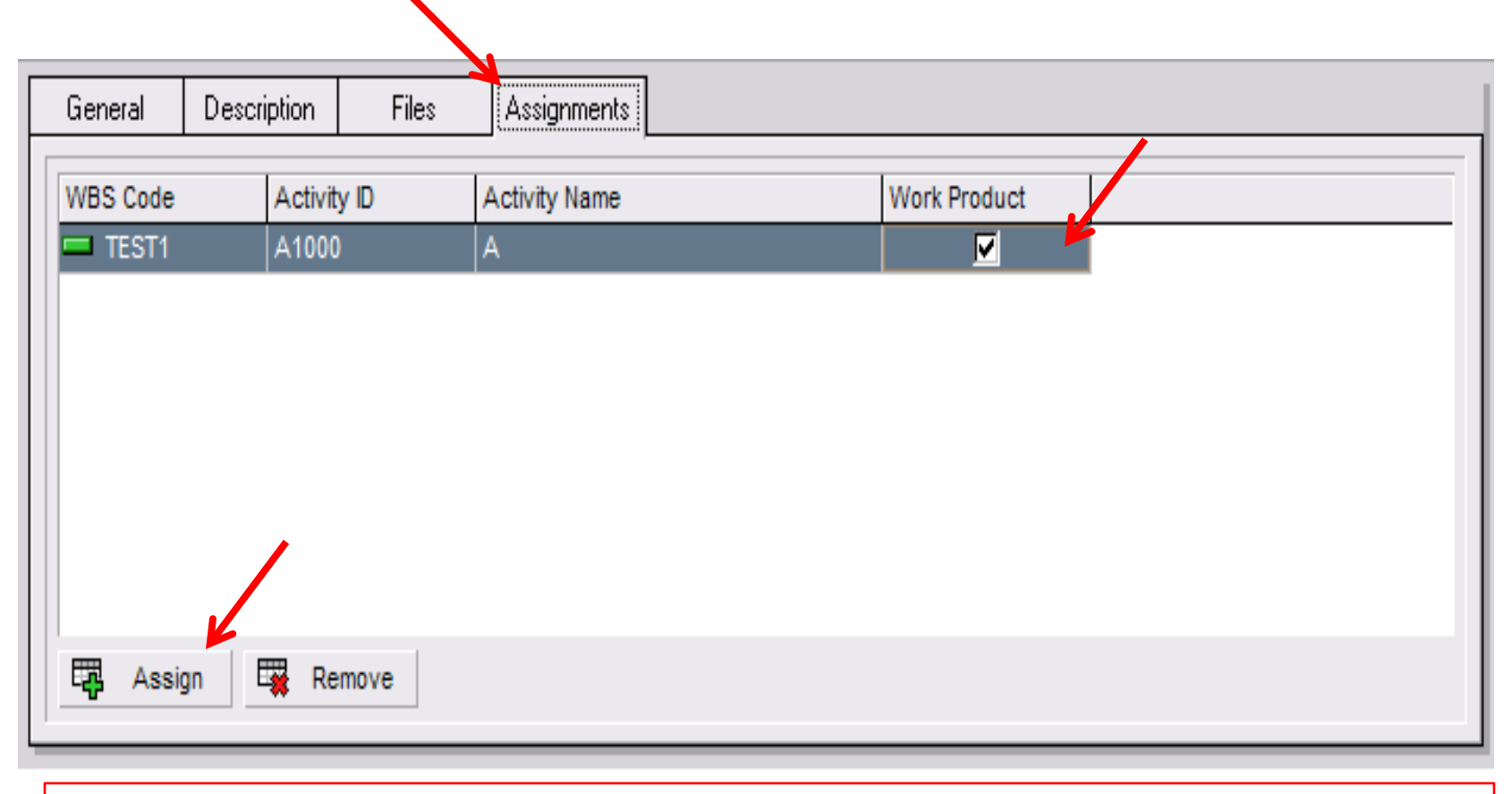

براي اختصاص دادن مدرك تعريف شده به فعاليت مربوطه دكمه Assign را زده و فعاليت را انتخاب و به آن اختصاص مي دهيد.

Product Work اسناد و مداركي هستند كه در ازاي تحويل آنها به سازمان درآمد تعلق پيدا مي كند .

**تهران – ميدان آرژانتين – خيابان الوند – شماره 23 – واحد 16 تلفن : 88664664-6** ir.msproject.www

شرکت مصور سازان پروژه

### **Assignments tabes (WPS)**

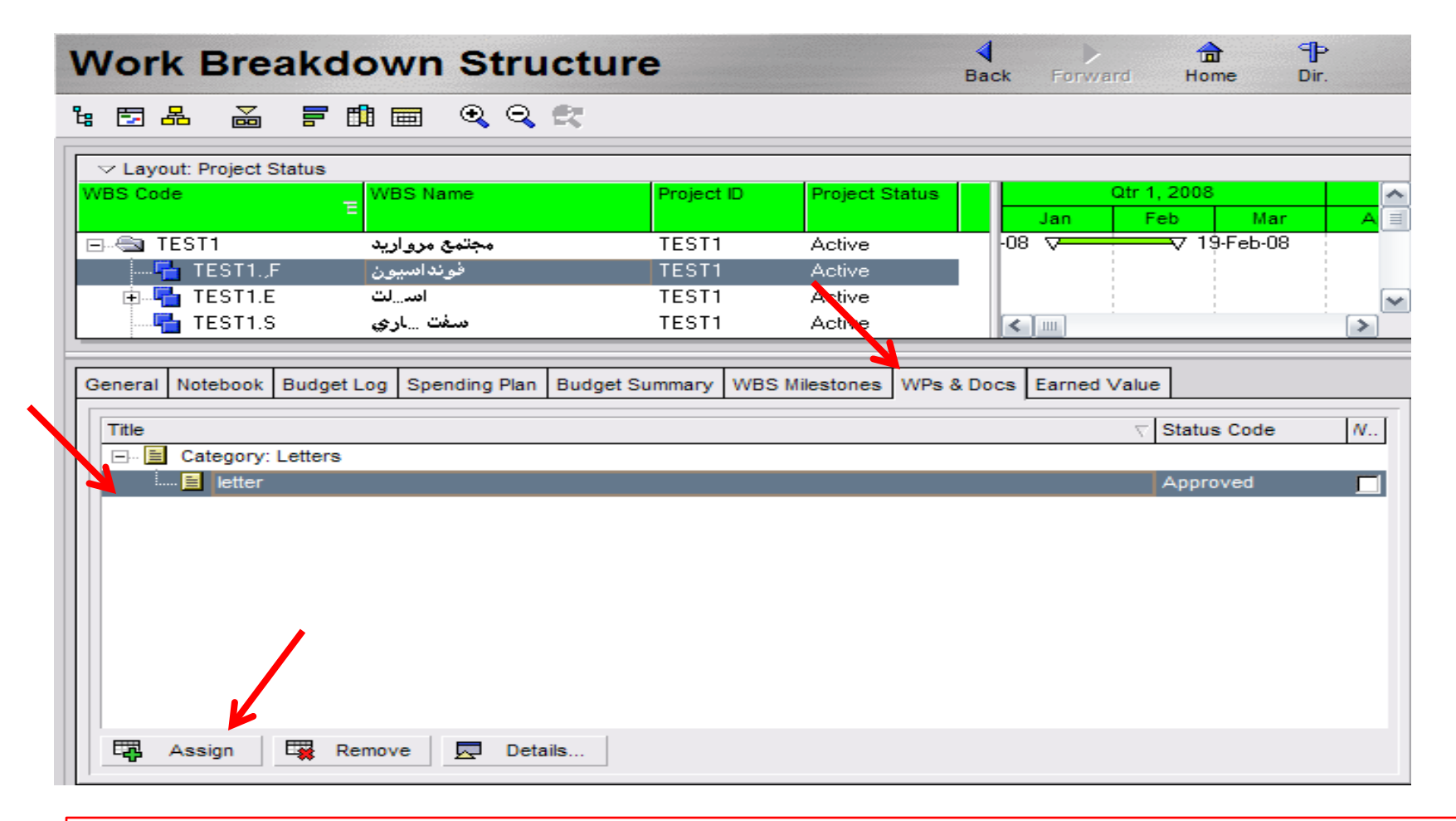

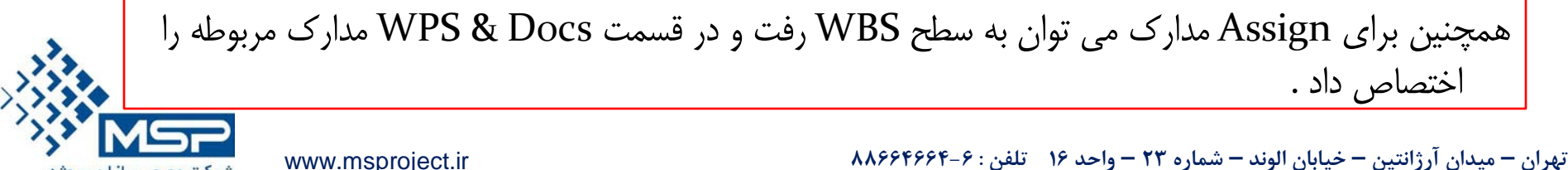

شرکت مصور سازان پروژه

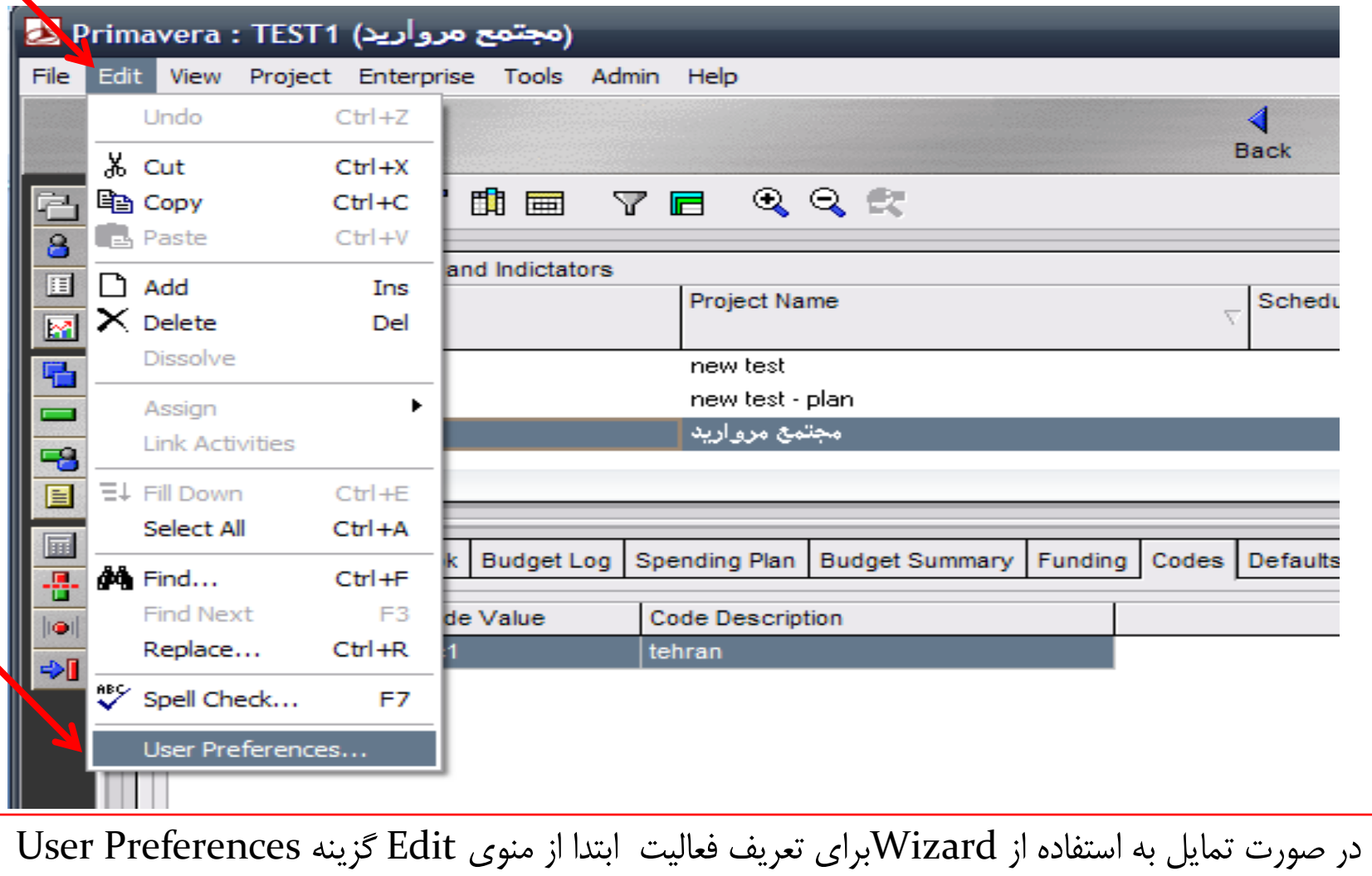

شرکت مصور سازان پروژه

 $\blacktriangle$ 

**تهران – ميدان آرژانتين – خيابان الوند – شماره 23 – واحد 16 تلفن : 88664664-6** ir.msproject.www

را انتخاب نماييد .

**تعريف فعاليت**

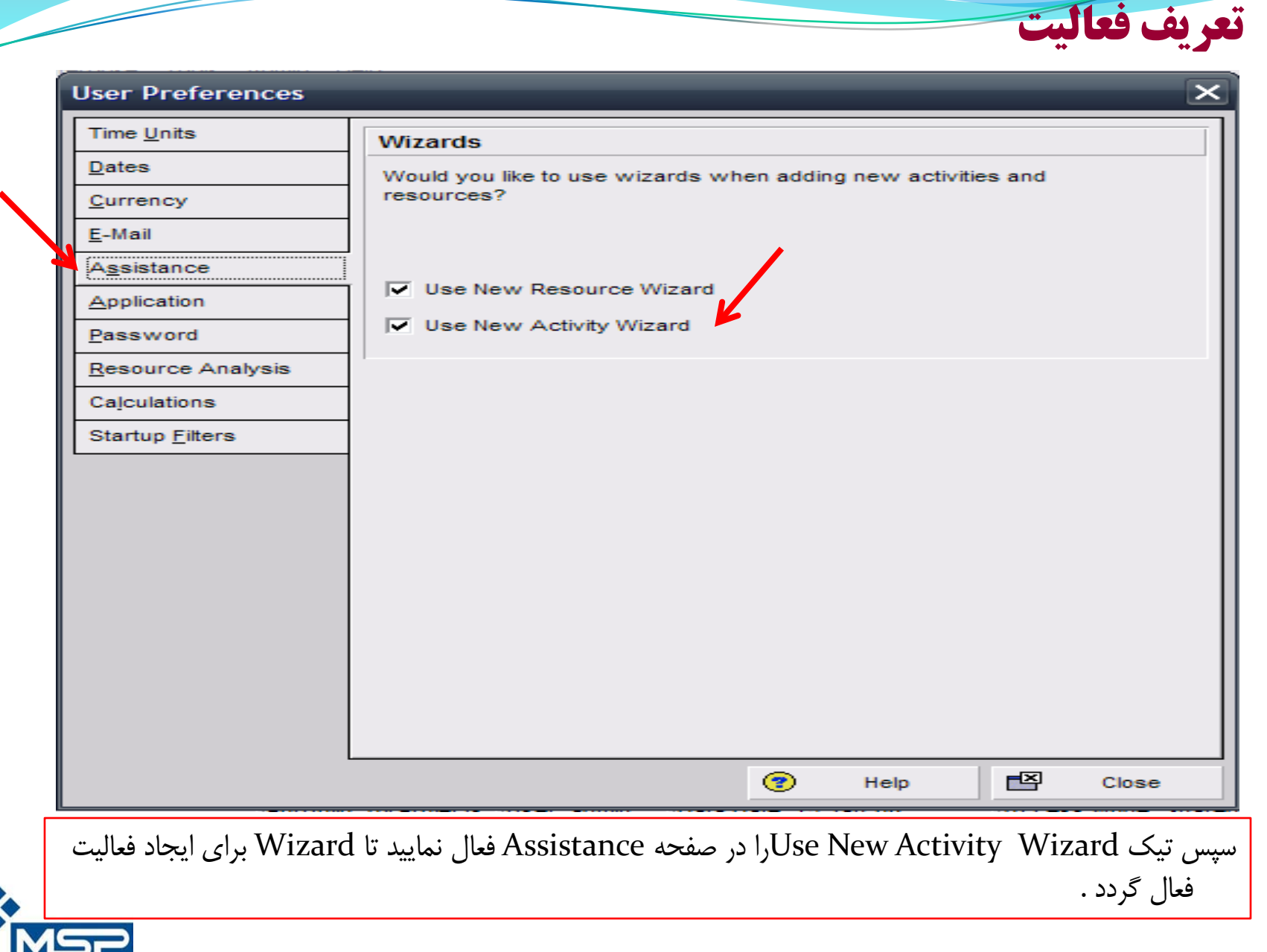

شرکت مصور سازان پروژه

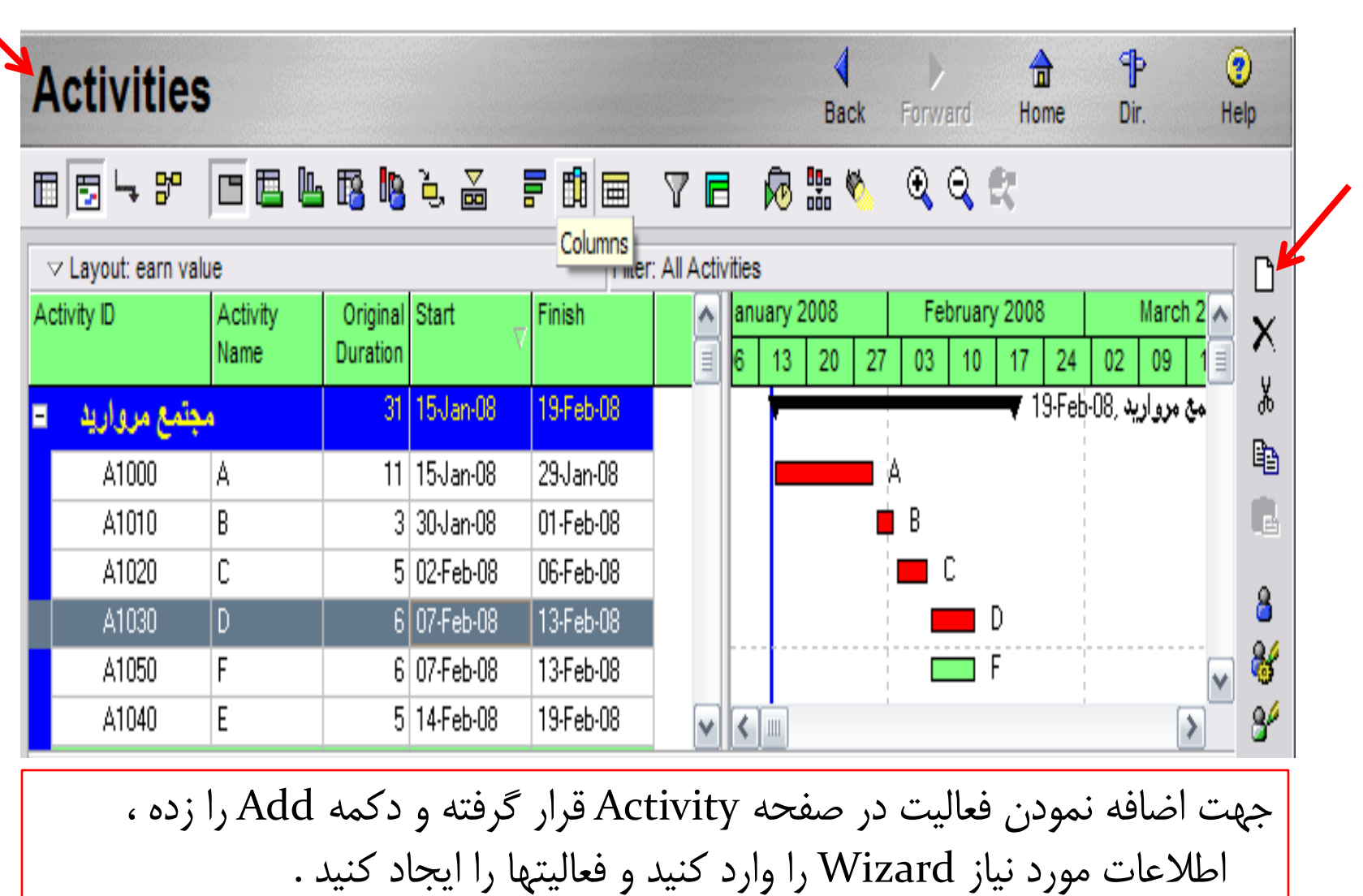

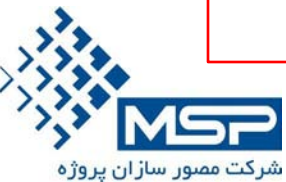

**تهران – ميدان آرژانتين – خيابان الوند – شماره 23 – واحد 16 تلفن : 88664664-6** ir.msproject.www

**تعريف فعاليت**

## **General tabes (Activity)**

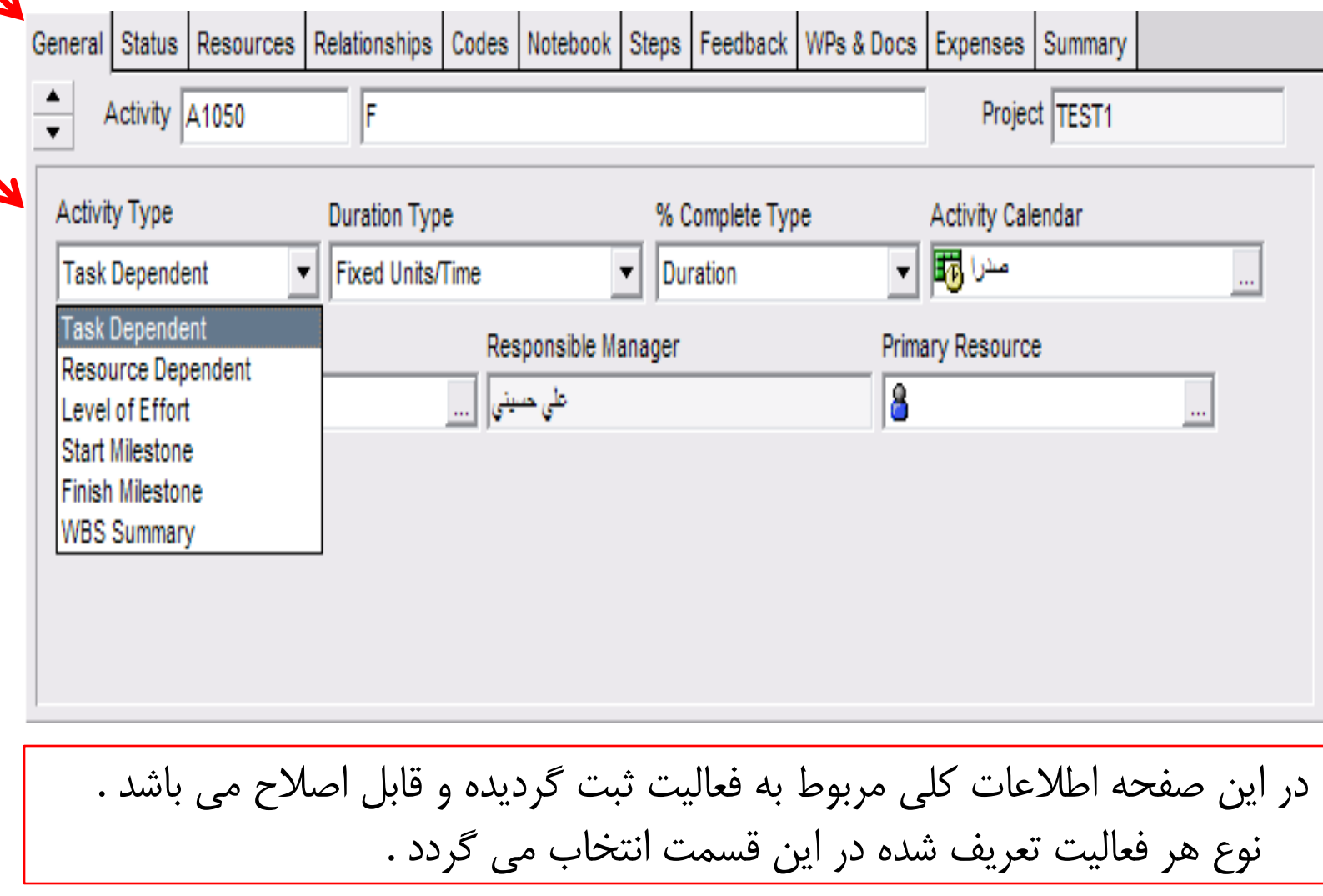

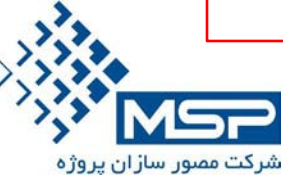

1. Task Dependet

چنانچه به صورت پيش فرض تمام فعاليتهاي پروژه به صورت فوق تعريف شوند ، زمان شروع و پايان آنها از تقويم پروژه پيروي مي كند .

2. Resource Depended

چنانچه فعاليتها از اين گزينه پيروي كنند ، زمان شروع و پايان آنها از تقويم منابع پيروي مي كند. 3. Level of Effort (LOE)

فعاليتي كه شروع و پايان آن وابسته به چند فعاليت باشد به عبارتي شروع فعاليت با شروع اولين فعاليت مرتبط و پايان آن با پايان آخرين فعاليت مرتبط برابر باشد ، از اين گزينه پيروي مي كند .

- 4. Start Milestone , Finish Milestone شامل نقاط خيلي مهم پروژه مي شوند كه زمان آن صفر مي باشد . مانند فعاليت شروع و پايان پروژه
- 5. WBS Summary

فعاليتهايي كه از اين گزينه پيروي مي كنند ، مدت زمان انجام فعاليت از مدت زمان WBS پيروي مي كند .

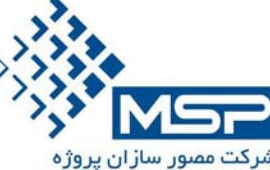

**انواع فعاليت**

## **Relashioships tabes (Activity)**

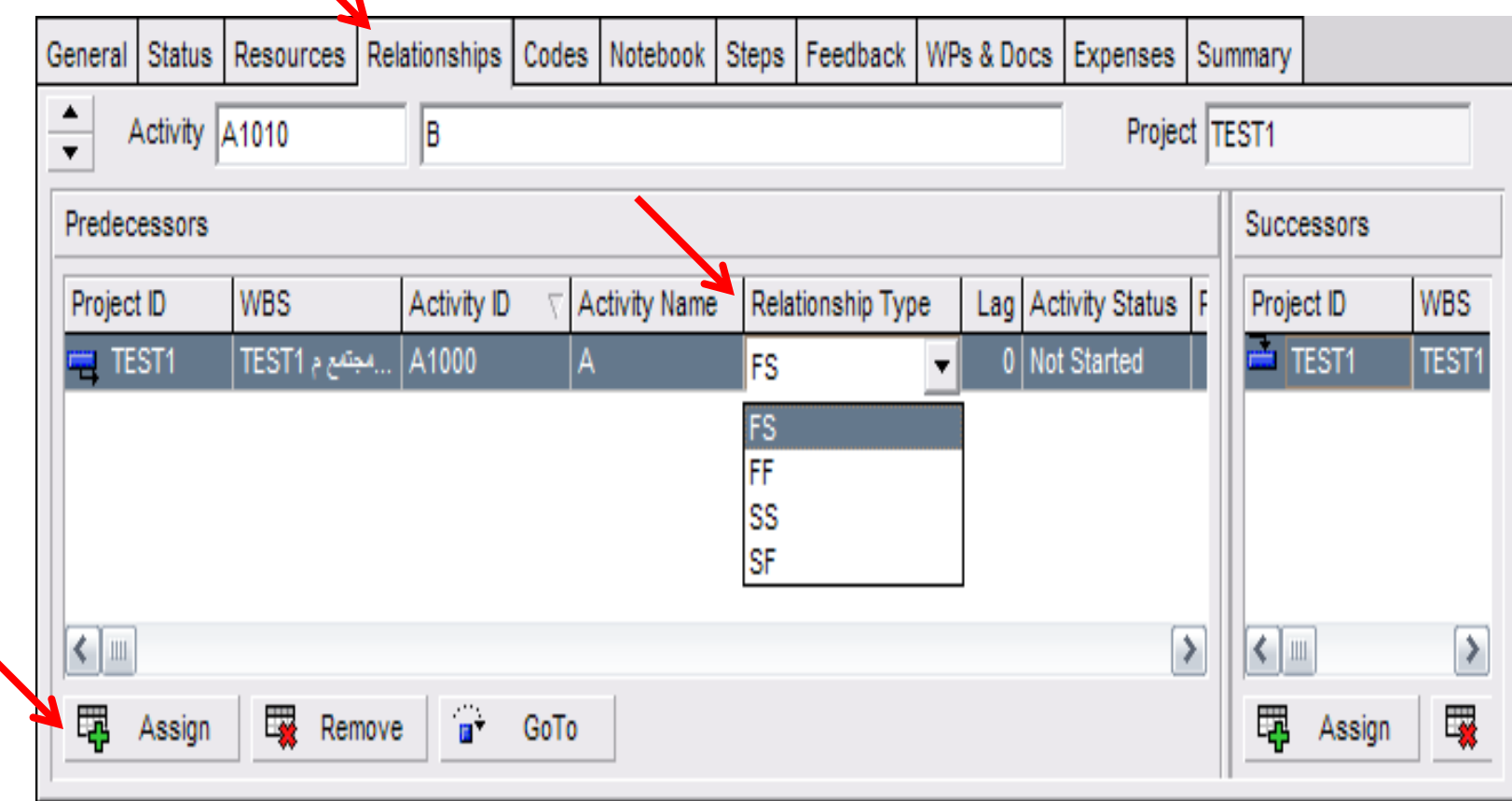

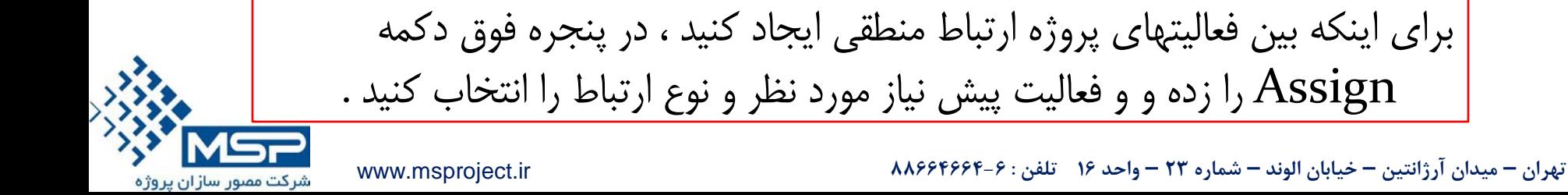

## **انواع روابط بين فعاليتها**

## 1. FS : Finish to Start

فعاليت  $\rm A$  بايد به اتمام برسد تا فعاليت  $\rm B$  شروع شود .

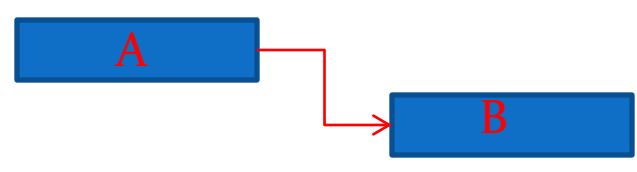

2. FF: Finish to Finish

فعاليت  $A$  و  $B$  با هم به اتمام مي رسند .

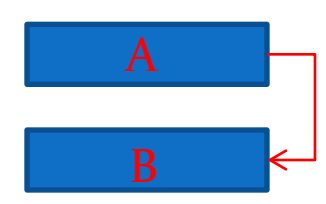

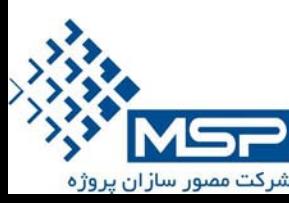

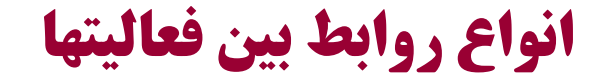

## 3. SS: Start to Start

فعاليت  $\rm A$  و  $\rm B$  با هم شروع مي شوند .

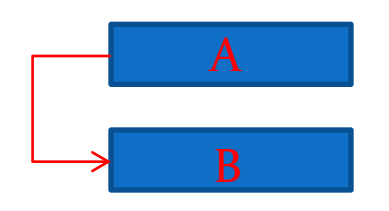

## 4. SF: Start to Finish

فعاليت  ${\rm A}$  تا زماني كه فعاليت  ${\rm B}$  به اتمام ترسد ، شروع نمي شود .

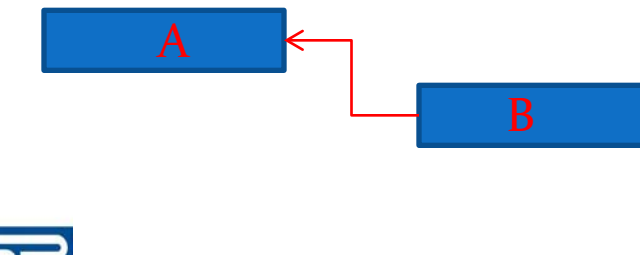

کت مصور سازان پروژه

**چگونه مي توان يك فعاليت از پروژه را به فعاليتي در پروژه ديگر ارتباط داد ؟** 

- پس از انتخاب فعاليت يك پروژه در صفحه Detail Activity و در پنجره Relashioship در قسمت Predecessors قرار گرفته و دكمه Assign را زده ، در صفحه اي كه با ز مي شود كليد فروريز را زده و گزينه Select Project را انتخاب كنيد . پروژه و فعاليت مورد نظر در پروژه را انتخاب مي كنيم و Assign كنيد.
- دو پروژه را همزمان انتخاب كنيد و باز كنيد . سپس در پنجره Activity Detail در پنجره Relashionship دكمه Assign را زده و فعاليت مورد نظر از پروژه بعدي را انتخاب و اختصاص داده و روابط پيش نيازي آن را نيز وارد مي كنيم .

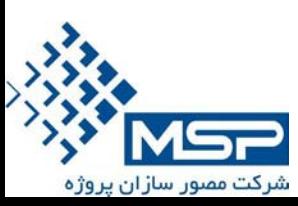